# VERSION 1.0

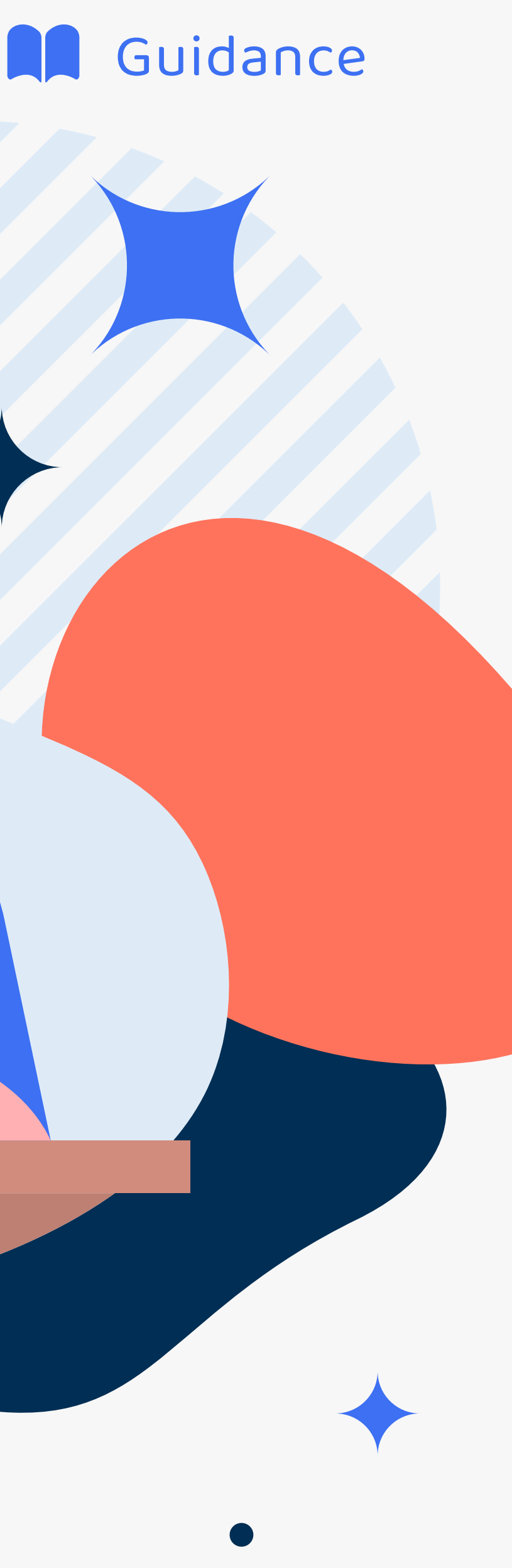

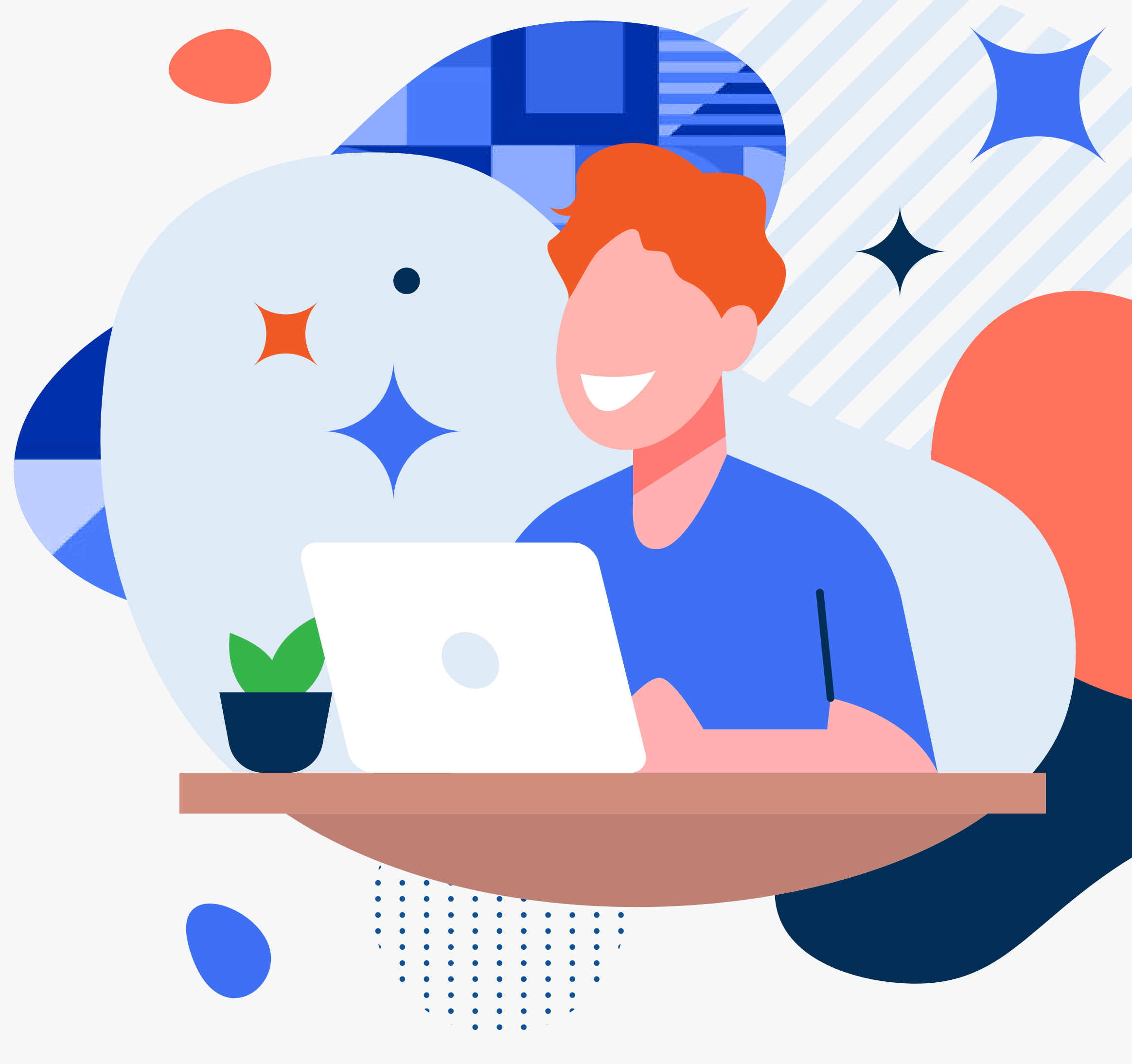

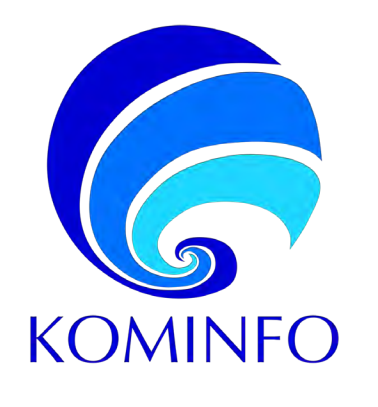

# **Registration for Foreign Electronic System Operators (ESOs)**

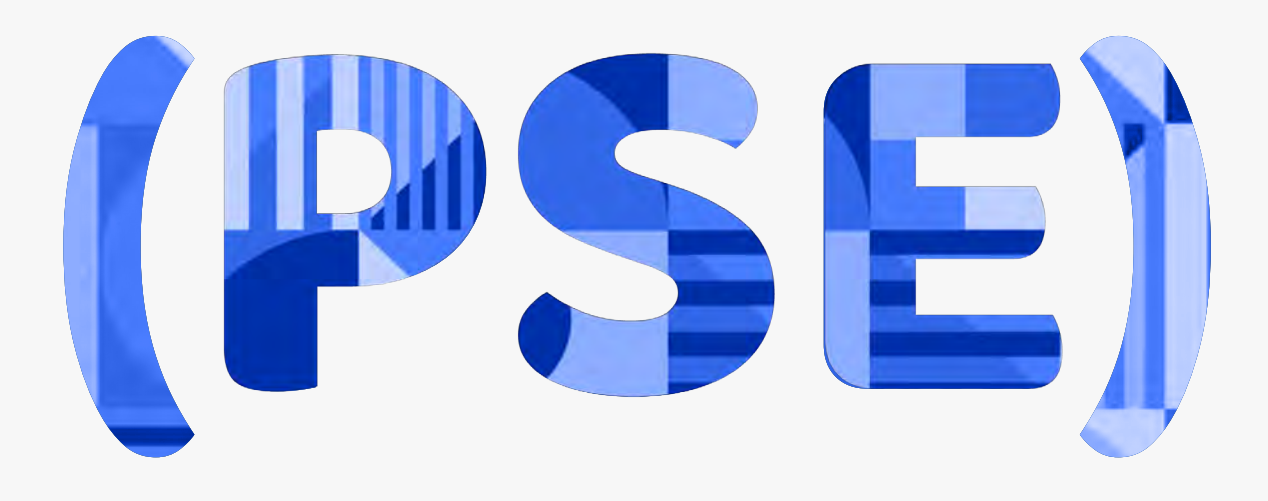

<span id="page-1-0"></span>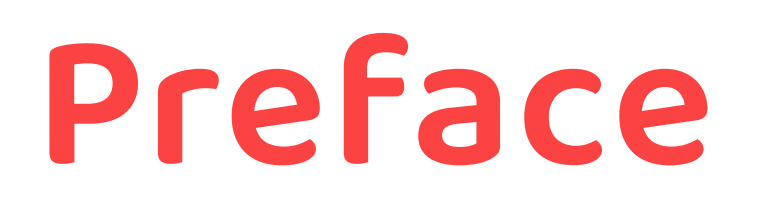

- 
- 2. ESO registration requirements and procedure
- 3. the ESO data modification
- 4. issuance of Registration Certificates
- 5. administrative sanction imposition and normalization

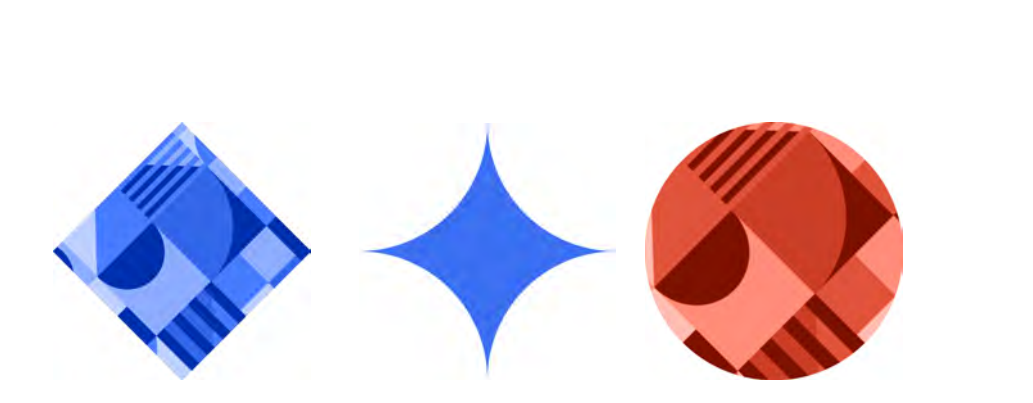

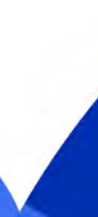

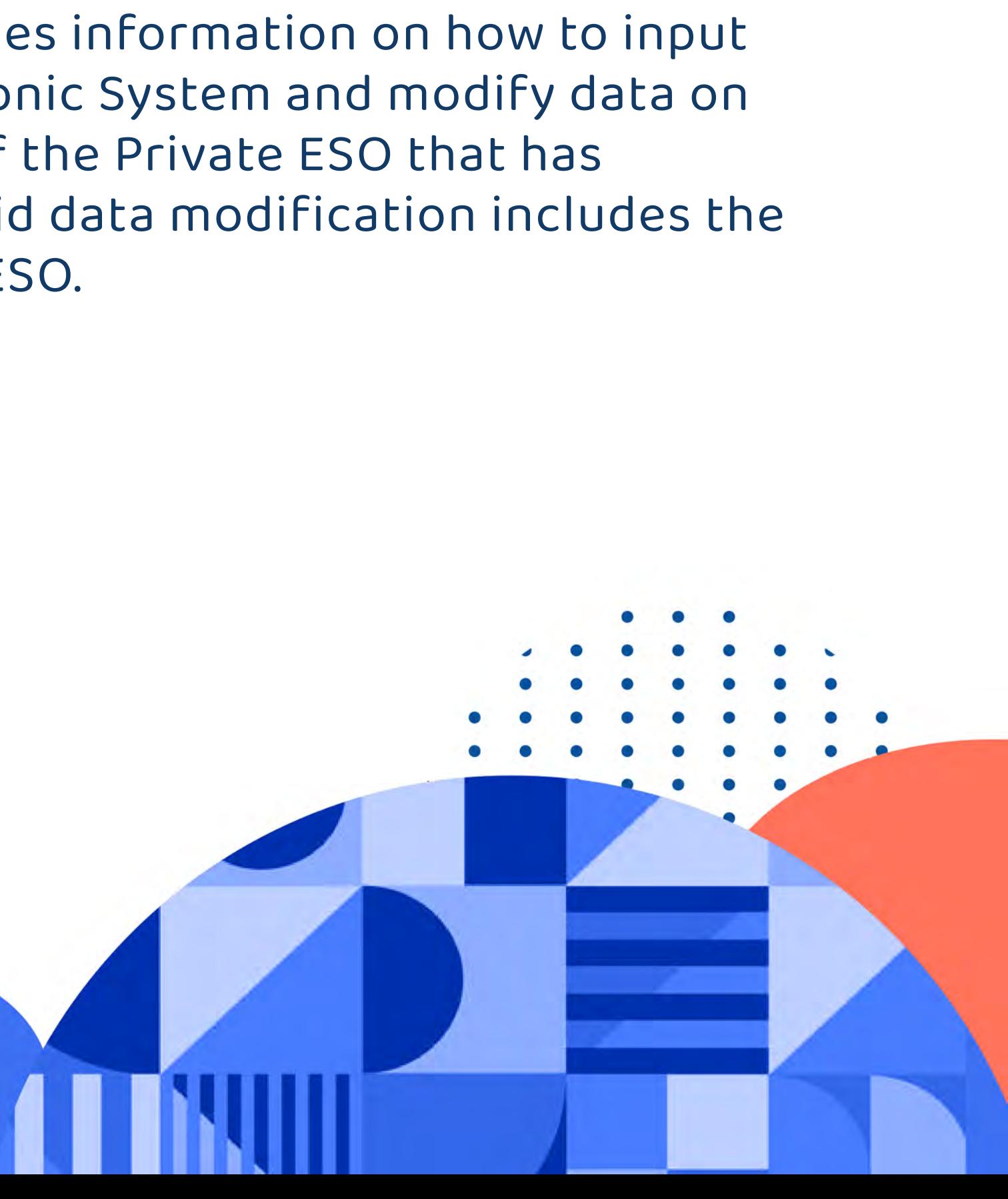

In 2020, the Government of the Republic of Indonesia established Regulation of Minister of Communications and Informatics Number 5 of 2020 on Private Electronic System Operators, which is the implementing regulation of the Government Regulation Number 71 of 2019 on Electronic System and Transaction Operations. Provisions on the registration of Foreign ESOs under this ministerial regulation includes: 1. ESO category This guideline contains information for Foreign ESOs registering for the first time on Online Single Submissions (OSS-https://oss.go.id). It explains the requirements needed and the procedure for registering the Private ESO. This guideline also provides information on how to input data on additional Electronic System and modify data on the Electronic Systems of the Private ESO that has registered before. The said data modification includes the general overview of the ESO.

## **PREFACE**

# Registration for Foreign Electronic

**PART 1** System Operators (ESOs)

# **PART 2**

Electronic System Addition and Modification of Foreign Electronic System Operator (ESO)

**FAQ**

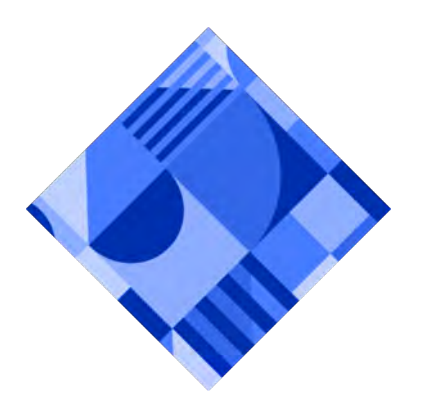

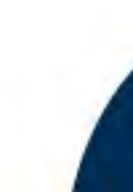

**[ii](#page-1-0)**

**[01](#page-3-0)**

**[24](#page-26-0)**

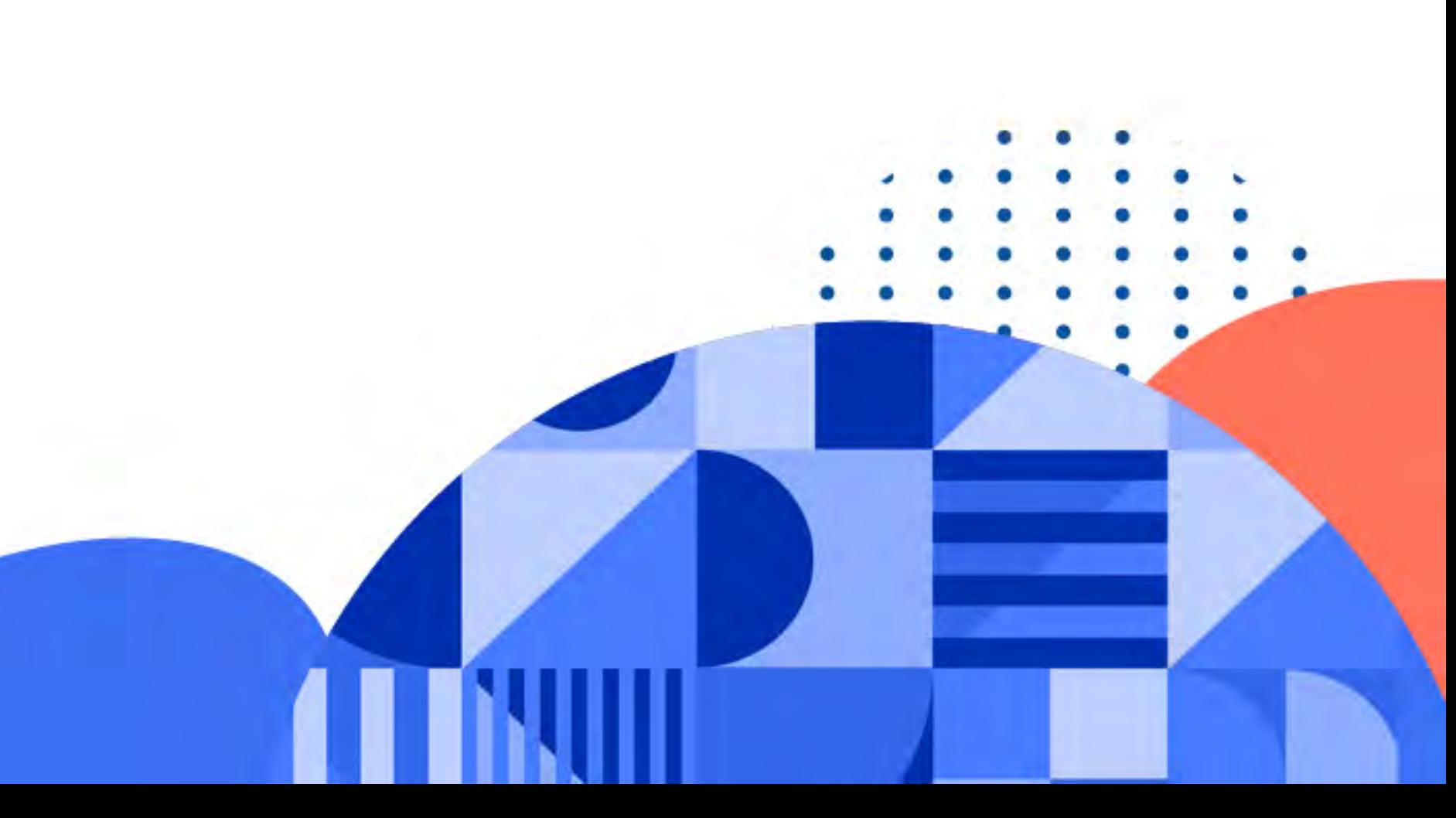

**[39](#page-41-0)**

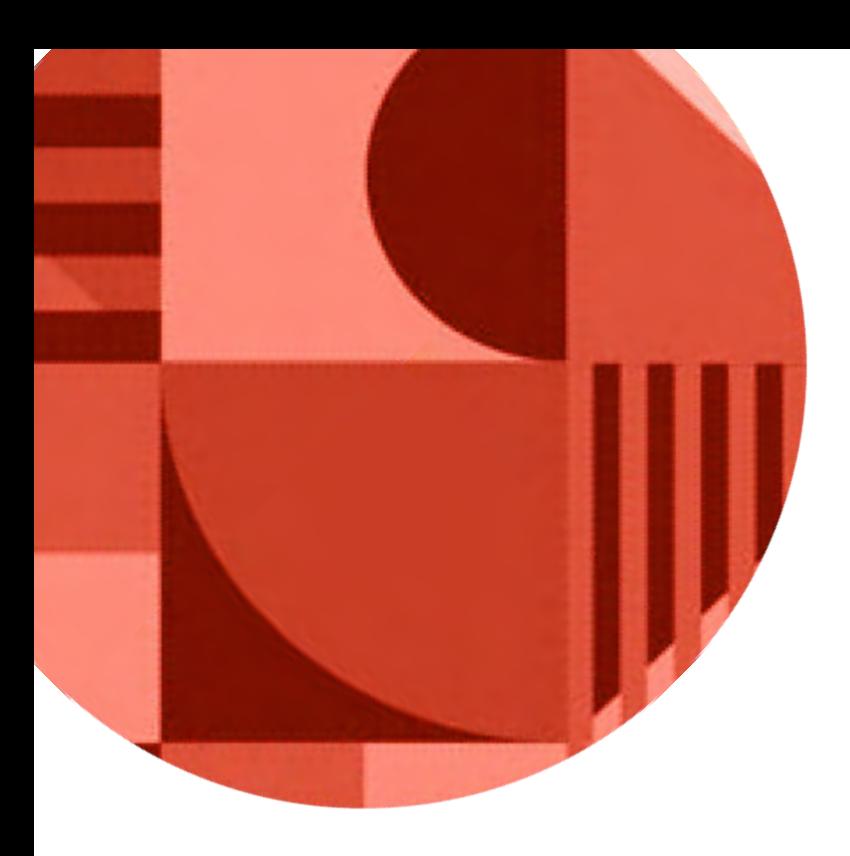

# **CONTENTS**

**PART 1**

<span id="page-3-0"></span>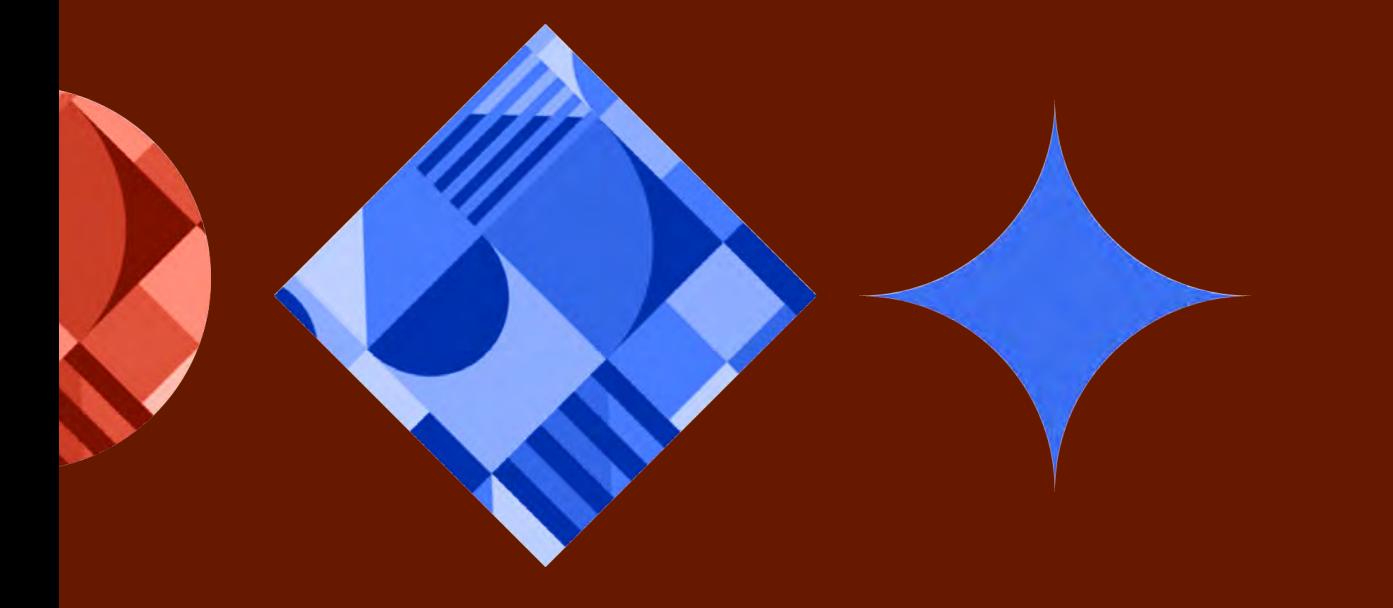

This guideline explains with detail the steps to register your Foreign ESO in the web page (oss.go.id).

Please ensure that you already registered your account and have the KBLI code and The Published Business Identification Number (NIB).

# **REGISTRATION FOR FOREIGN ELECTRONIC SYSTEM OPERATORS (ESOs)**

# **STEP 01 FOREIGN ESO ACCOUNT REGISTRATION**

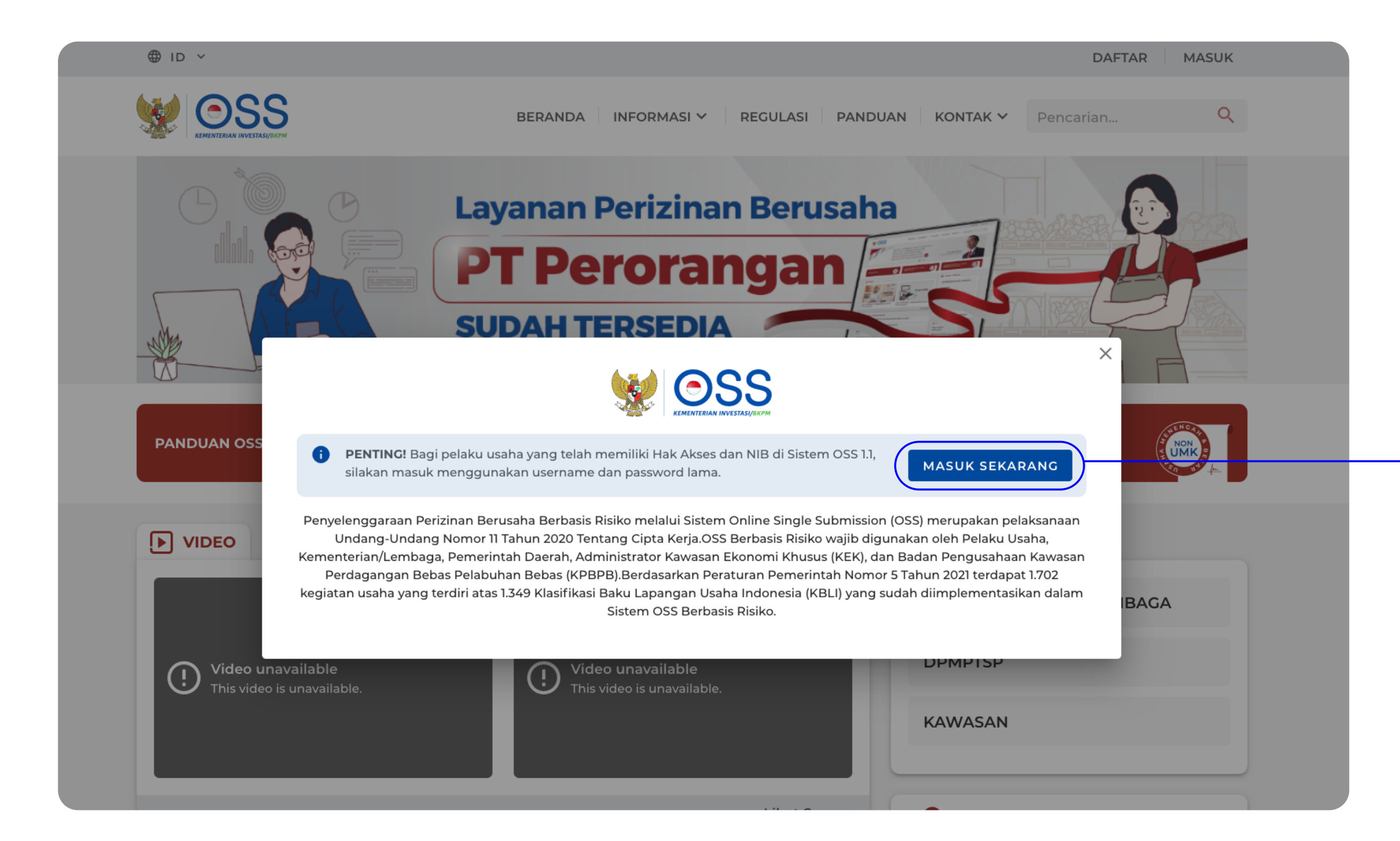

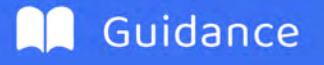

# **You will find the home page of oss.go.id**

**Click "Masuk Sekarang/Enter" button**

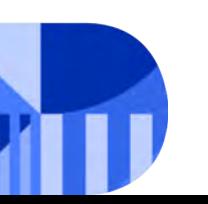

FOREIGN ELECTRONIC SYSTEM OPERATOR **02**

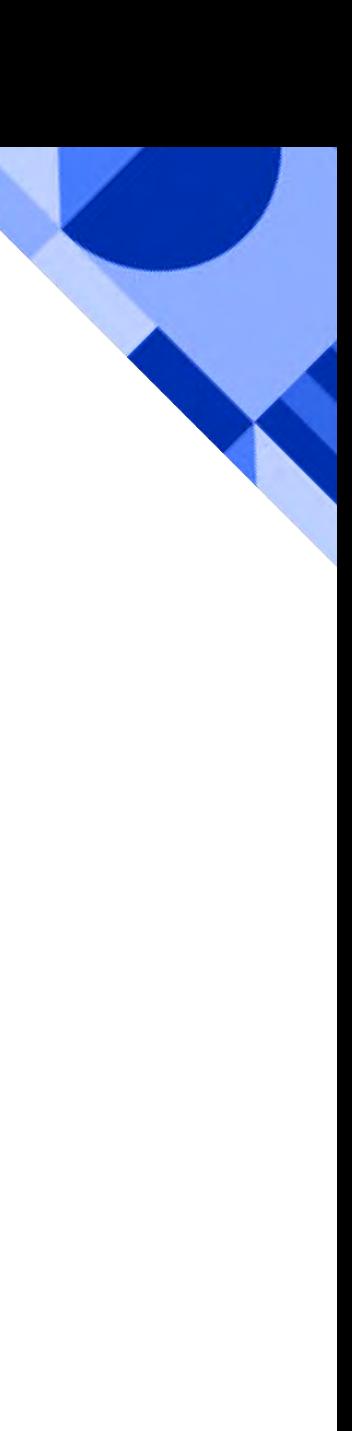

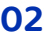

# **Foreign ESO Registration**

**Click "Daftar/Register" button**

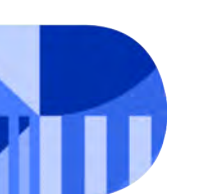

Register your Foreign ESO account first.

FOREIGN ELECTRONIC SYSTEM OPERATOR **03**

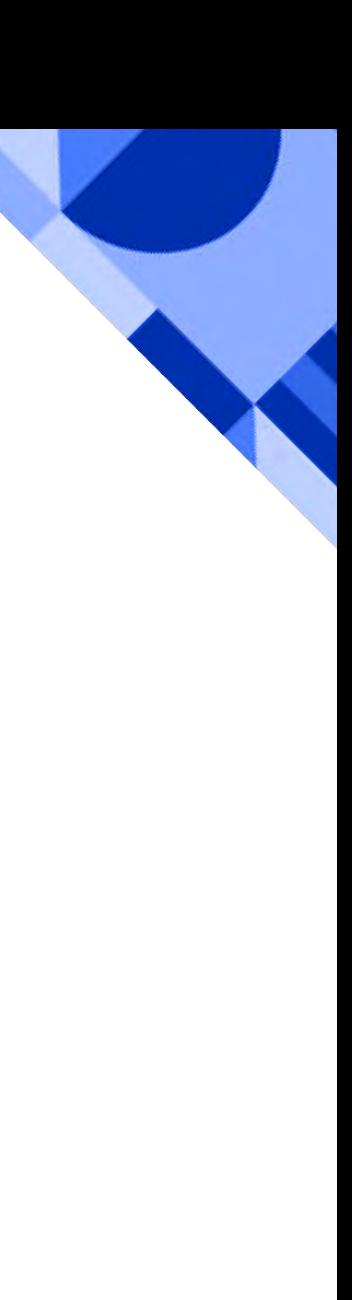

# **STEP 01 FOREIGN ESO ACCOUNT REGISTRATION**

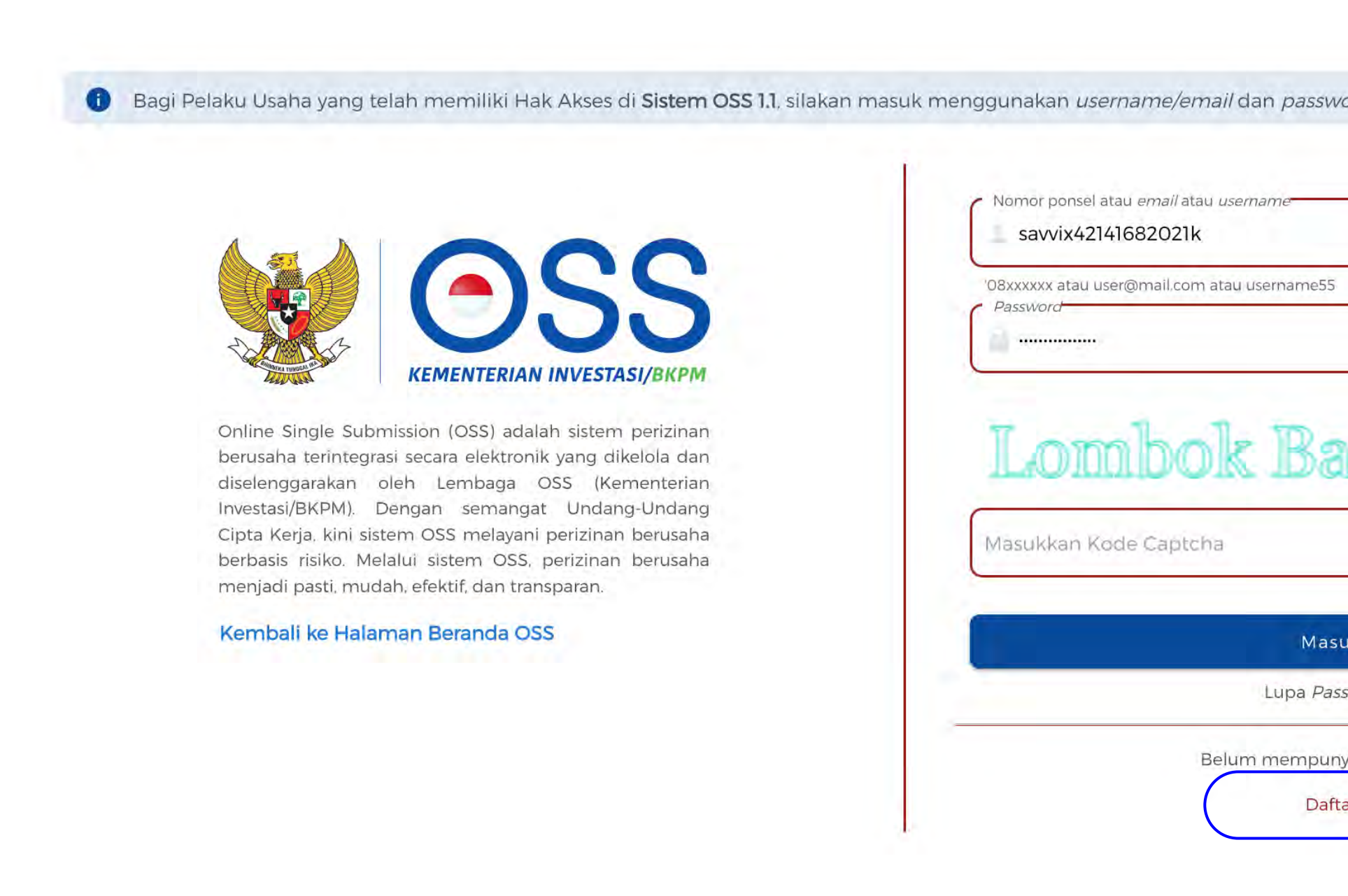

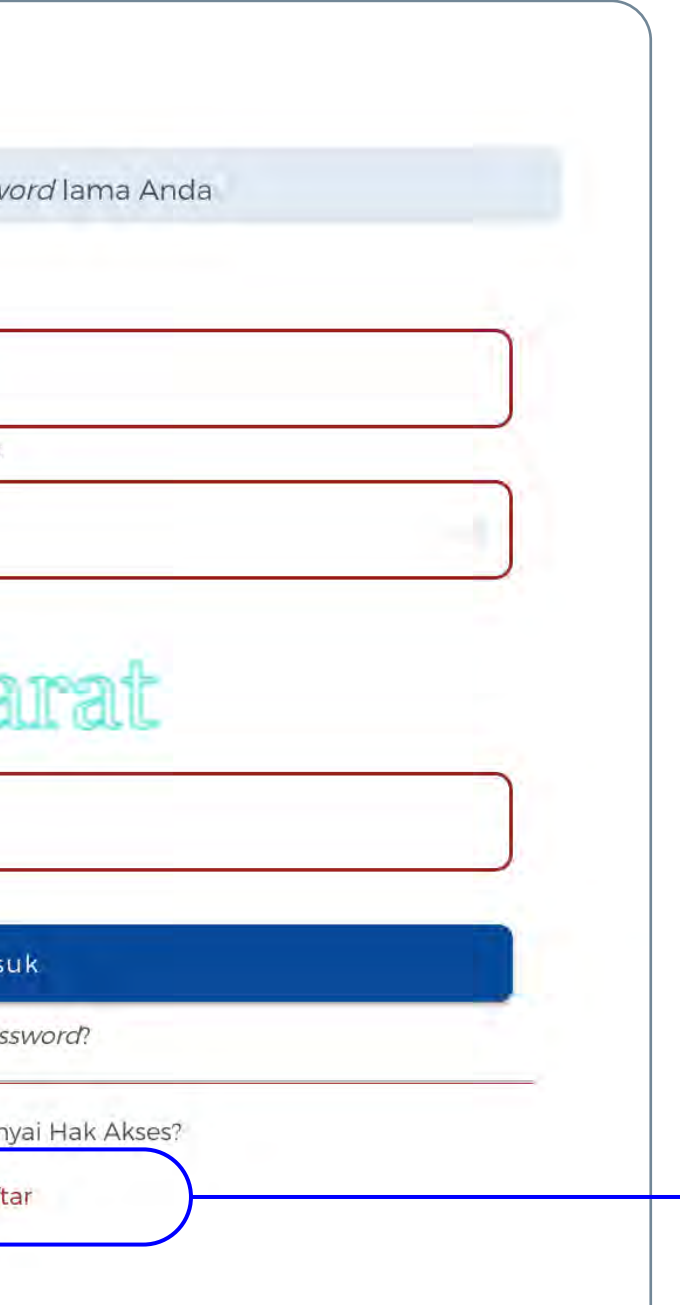

**Click "Pilih/Choose"**

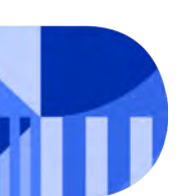

To register your Foreign ESO, please choose "**Non Usaha Mikro dan Kecil** (Non UMK)", written below "**Badan Usaha Luar Negeri**".

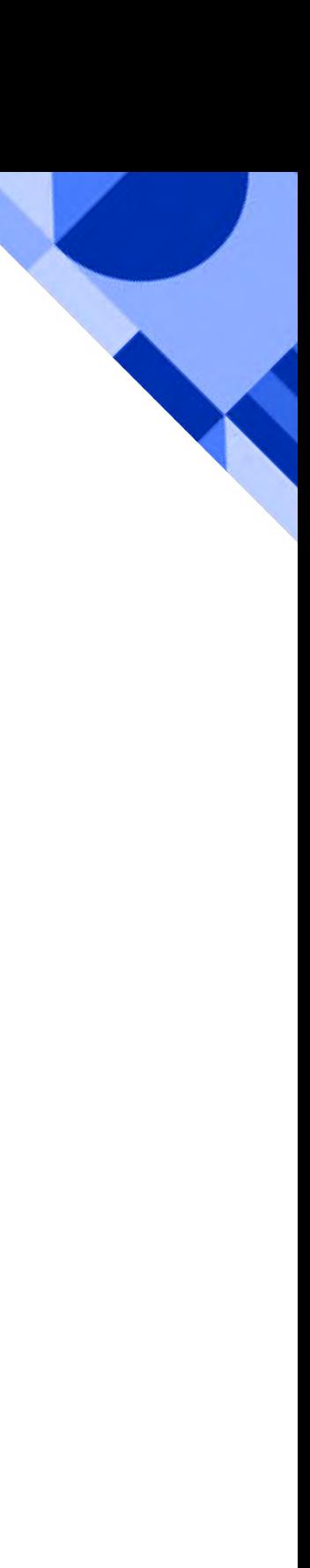

# **STEP 01 FOREIGN ESO ACCOUNT REGISTRATION**

### **Siapakah Anda?**

**C** PENTING! Bagi pelaku usaha yang telah memiliki Hak Akses di Sistem OSS 1.1, silakan masuk menggunakan username/email dan password lama

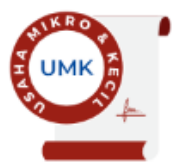

### Usaha Mikro dan Kecil (UMK)

Usaha milik Warga Negara Indonesia, baik orang perseorangan maupun badan usaha, dengan modal usaha paling banyak Rp5 miliar tidak termasuk tanah dan bangunan tempat usaha.

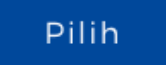

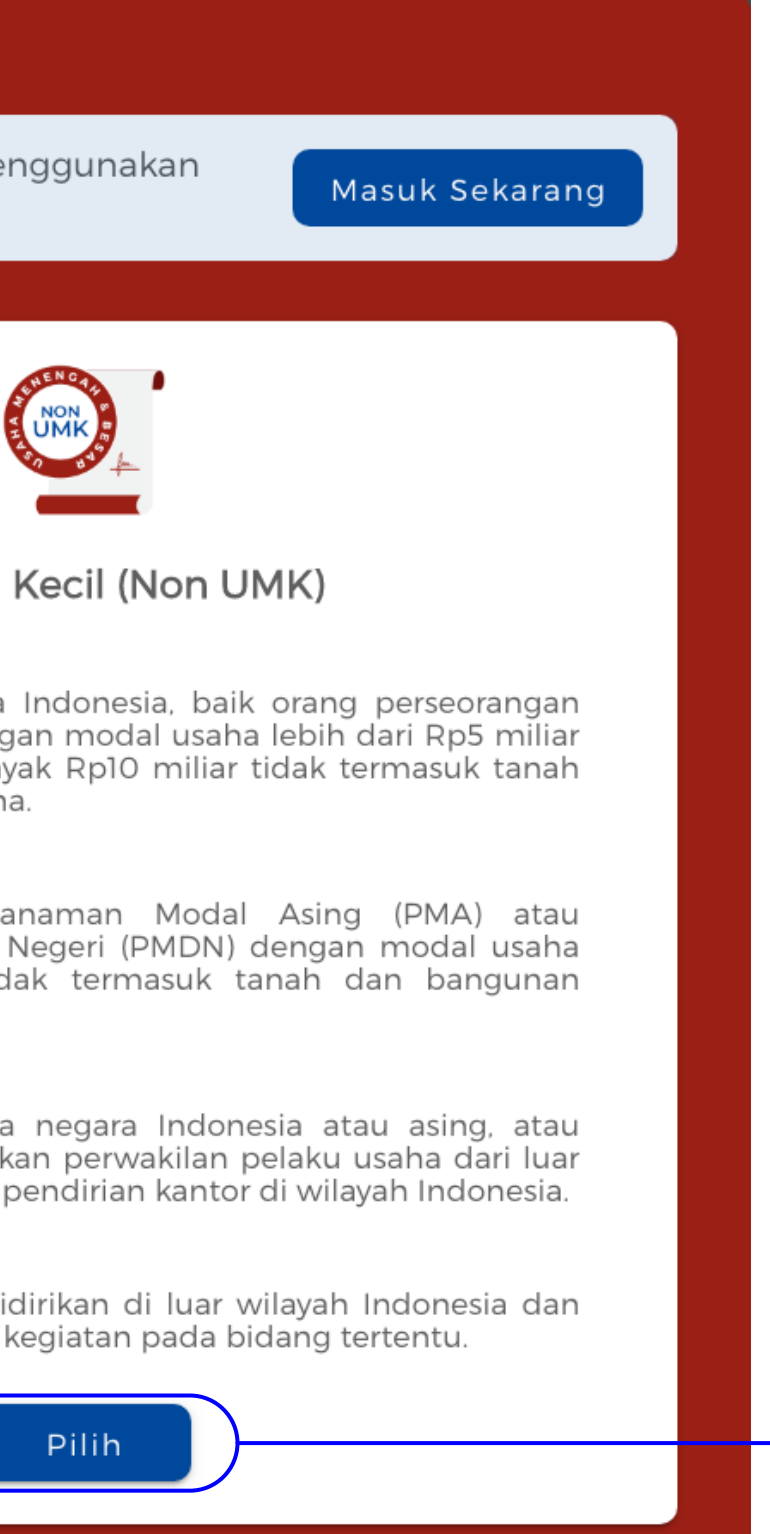

### Non Usaha Mikro dan Kecil (Non UMK)

### Usaha Menengah

dan bangunan tempat usaha.

### Usaha Besar

tempat usaha.

### Kantor Perwakilan

### Badan Usaha Luar Negeri

melakukan usaha dan/atau kegiatan pada bidang tertentu.

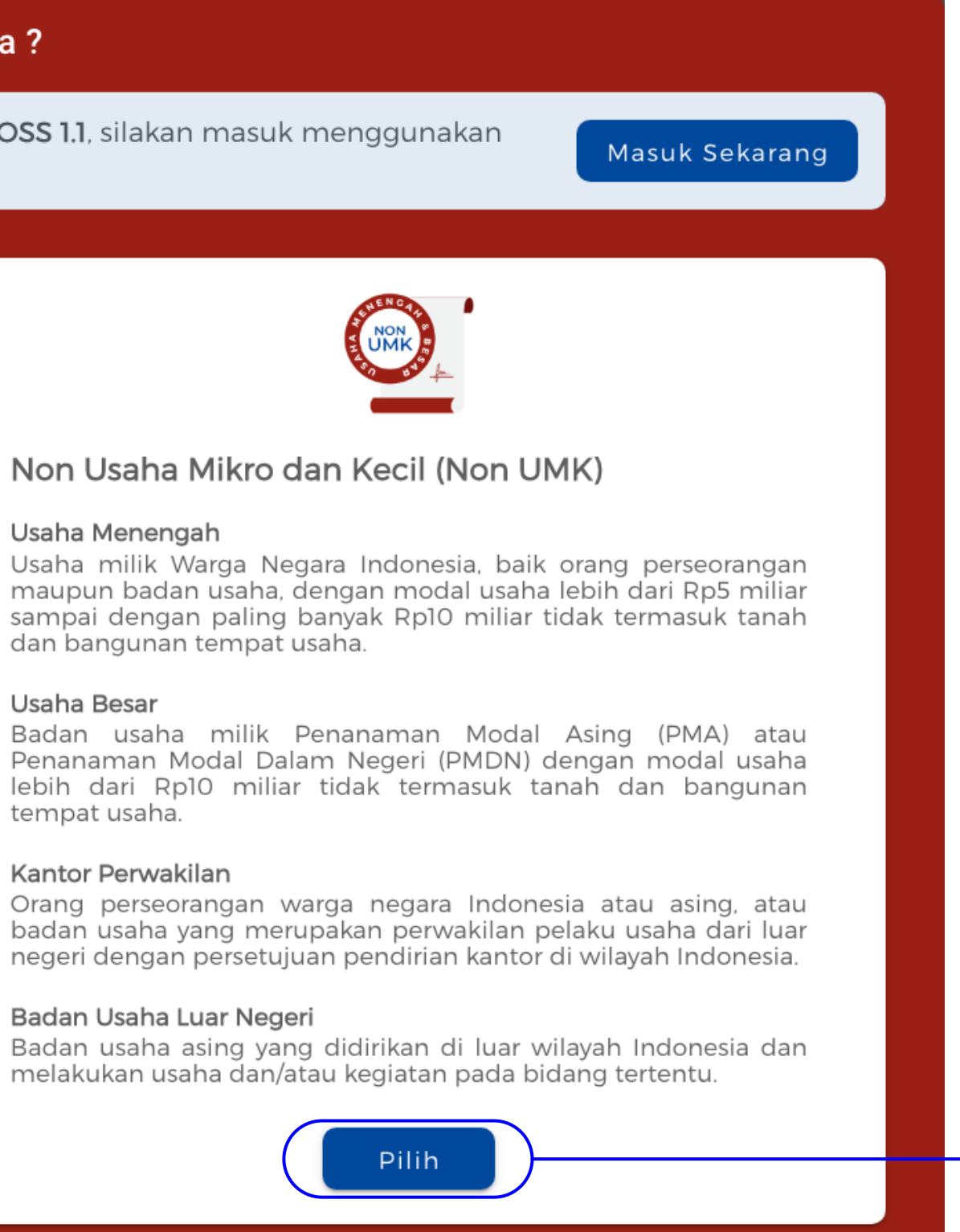

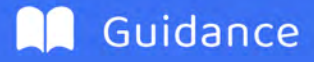

### **Jenis Pelaku Usaha Luar Negri (Foreign business type)**

Choose "Badan Usaha Luar Negri (Foreign Business Entities)"

### **Jenis Badan Usaha Luar Negri (Type of foreign business entities)**

Choose "PSE Asing (Foreign ESO)"

### **Pilih Jenis PSE Asing (Foreign ESO type)**

Choose between "Badan Usaha (business entities)" or "Perorangan (individual)"

### **Nomor Ponsel (Cell Phone Number)**

Please enter the cell phone number of the Head/Person Responsible for the Foreign Business Entities

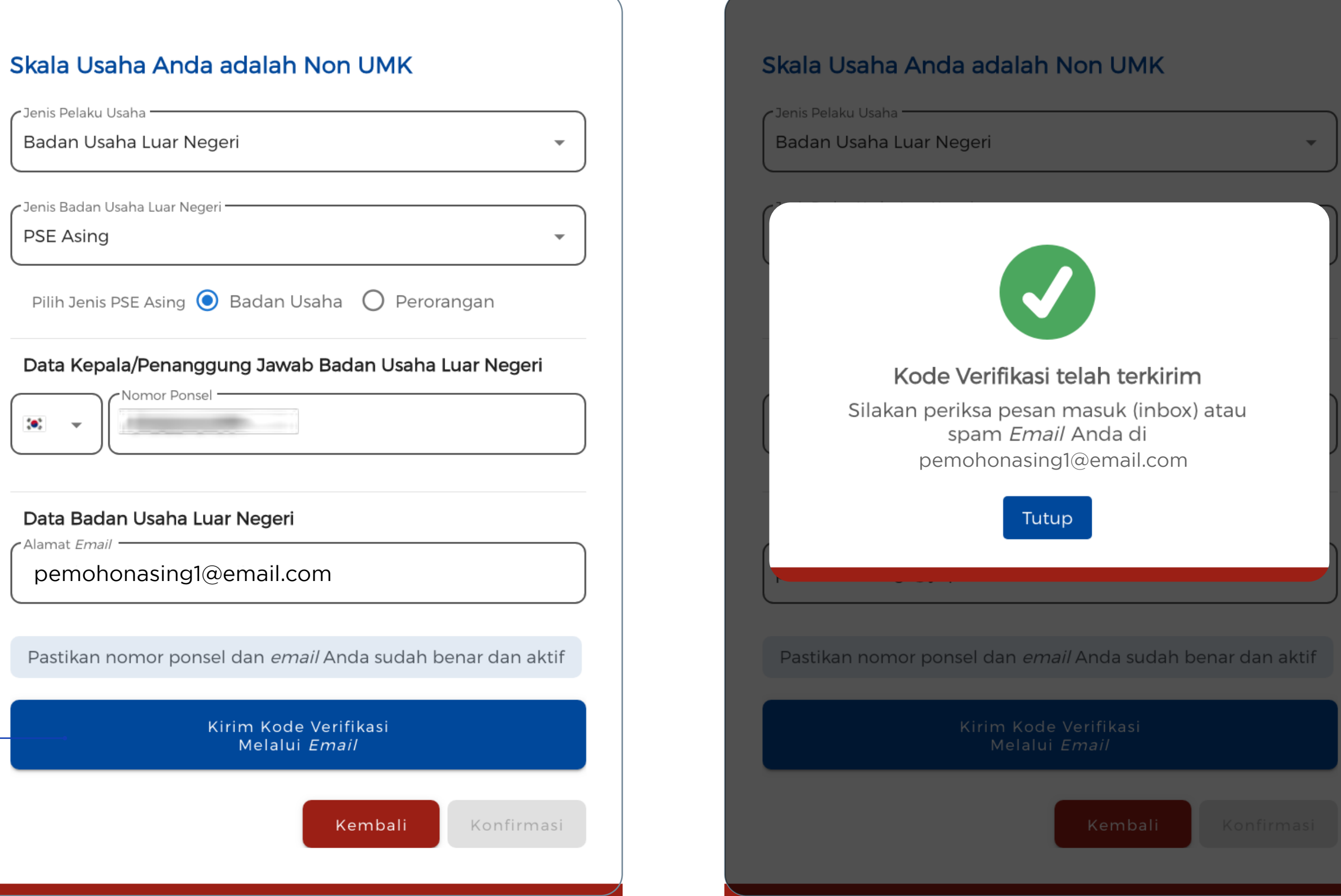

### **Email**

Please enter the email address of the Person Responsible for the Foreign Business Entities

# Jenis Pe Badar Jenis Ba PSE A Pilih: Data  $\langle \bullet \rangle$ Data -Alamat pem Pastil

Please make sure your phone number and email address are correct and active.

Click on "**Kirim kode verifikasi melalui email/Send the verification code to email address**" button upon filling all the data.

You will find this pop-up message. Please check your email inbox or spam folder.

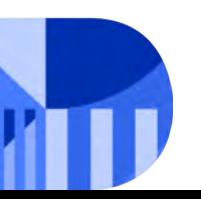

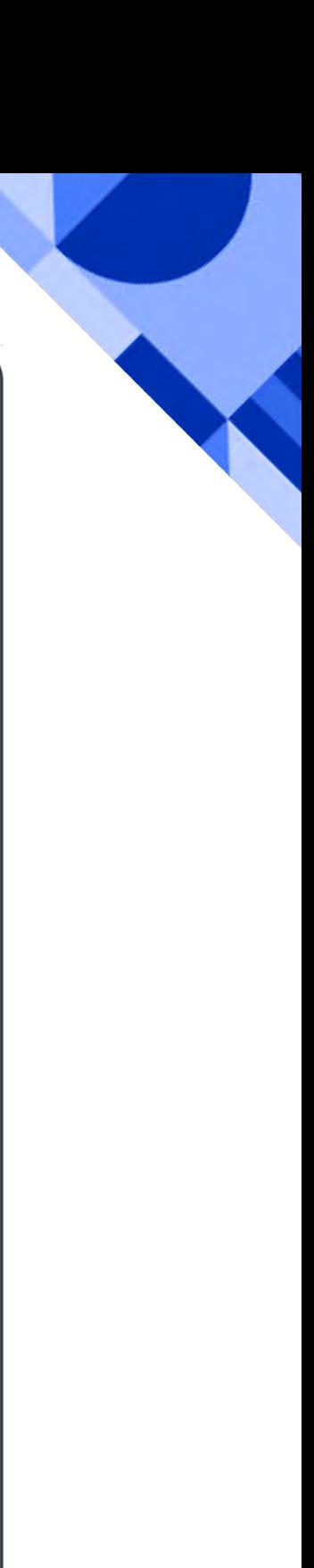

## **STEP 01 FOREIGN ESO ACCOUNT REGISTRATION**

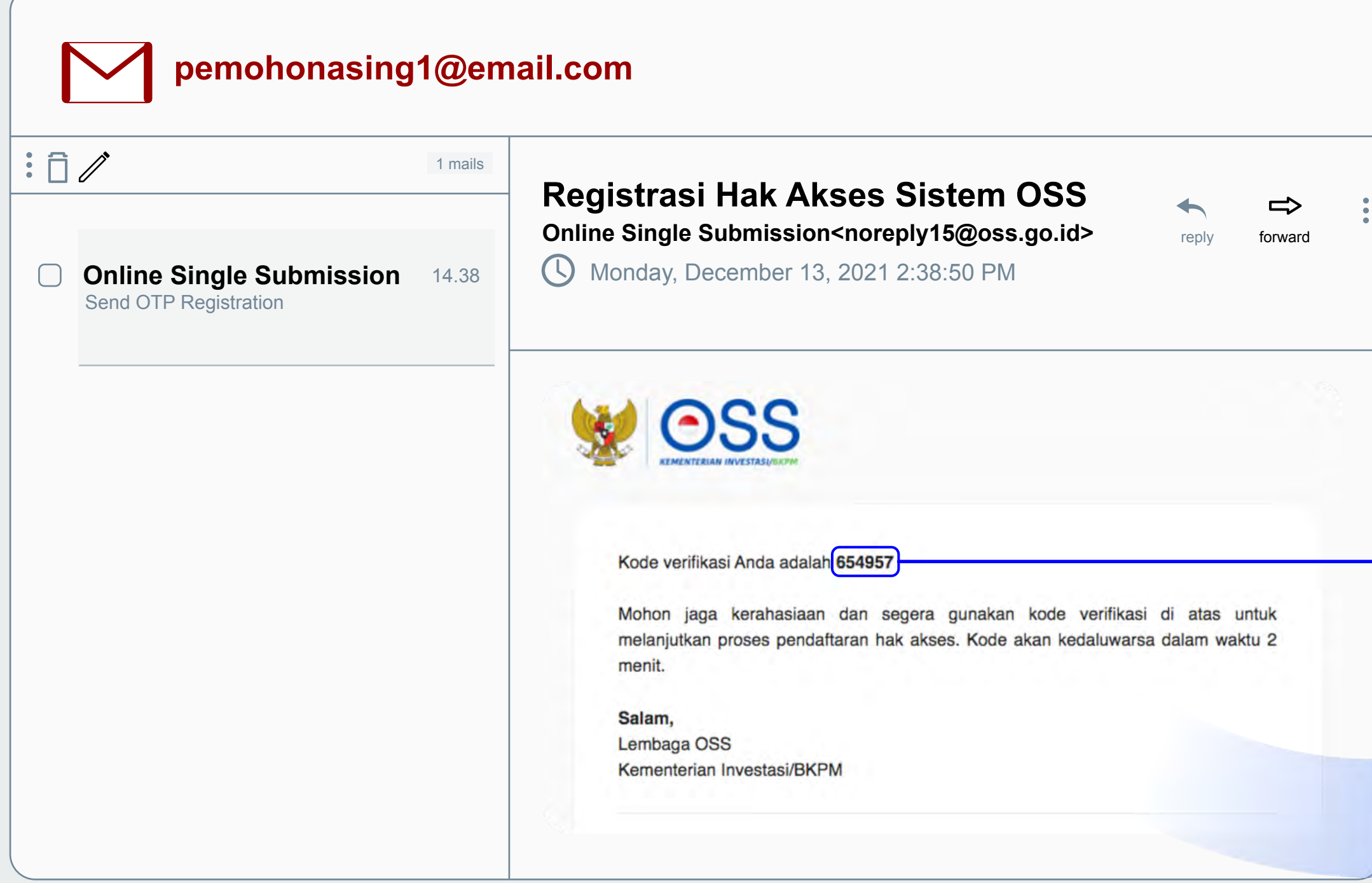

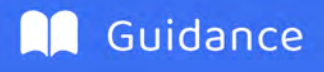

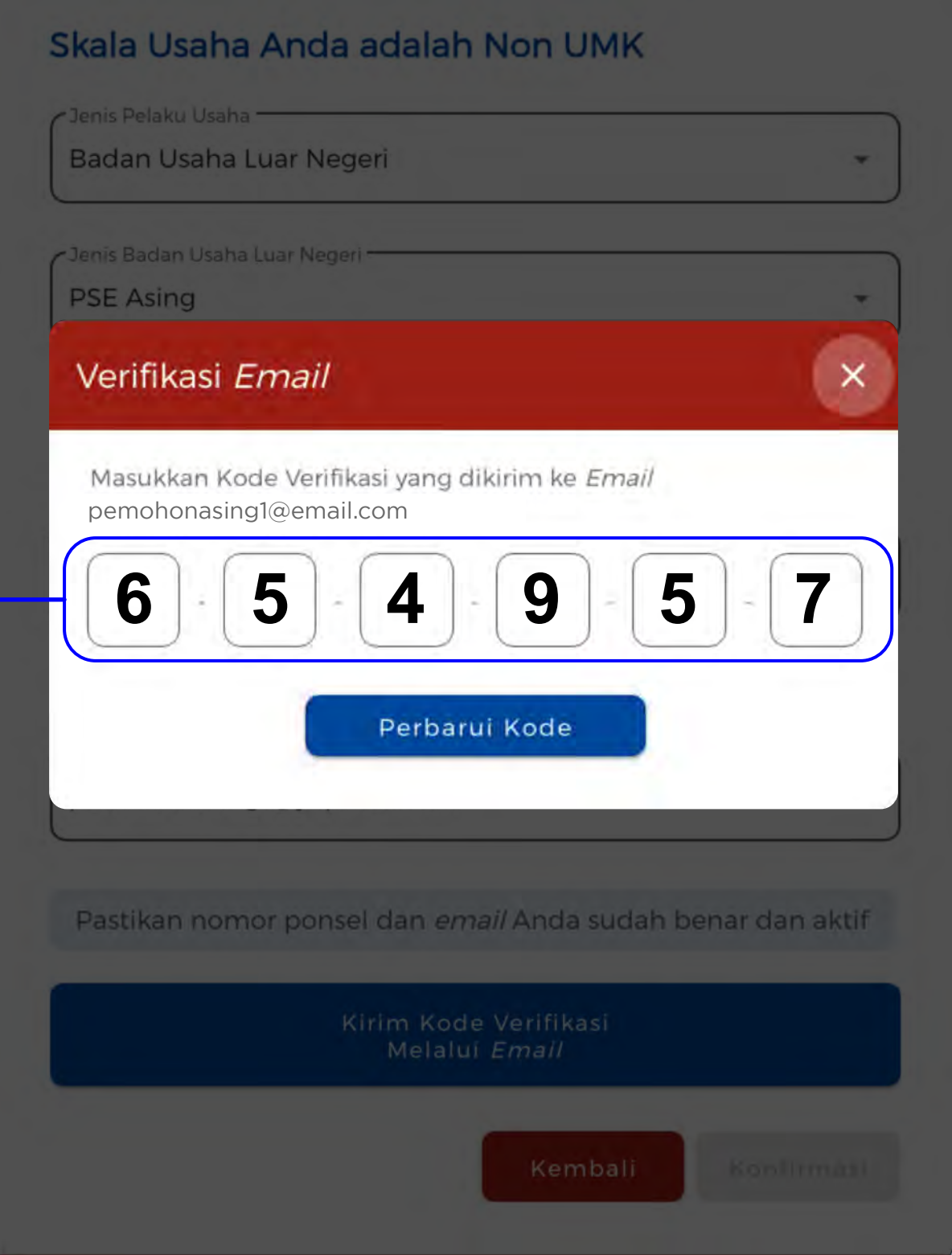

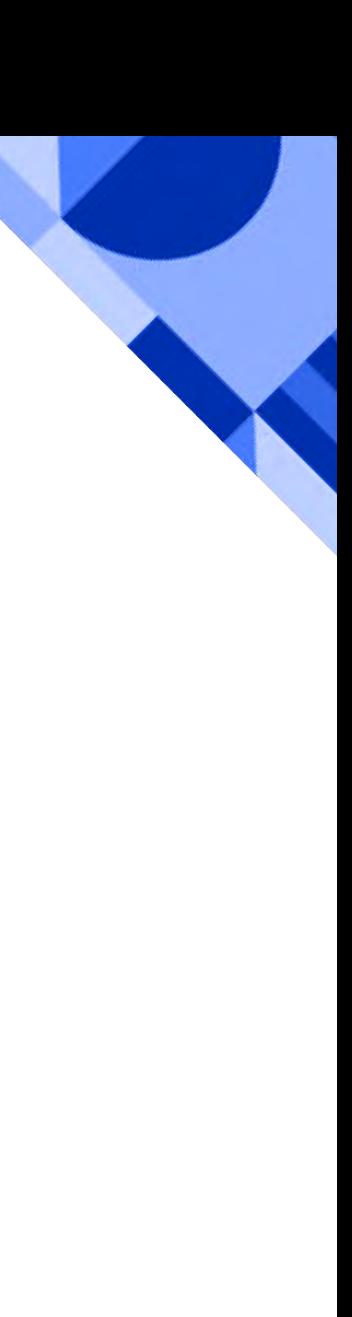

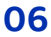

Please check the email providing the verification code for you to use.

## Go back to oss.go.id home page and enter the code. You will be verified automatically.

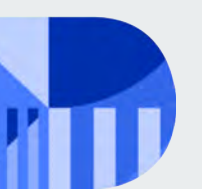

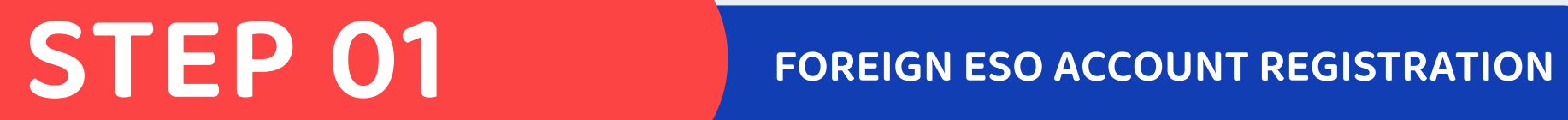

# **STEP 01 PERMILLE POINT PRESS ACCOUNT REGISTRATION**

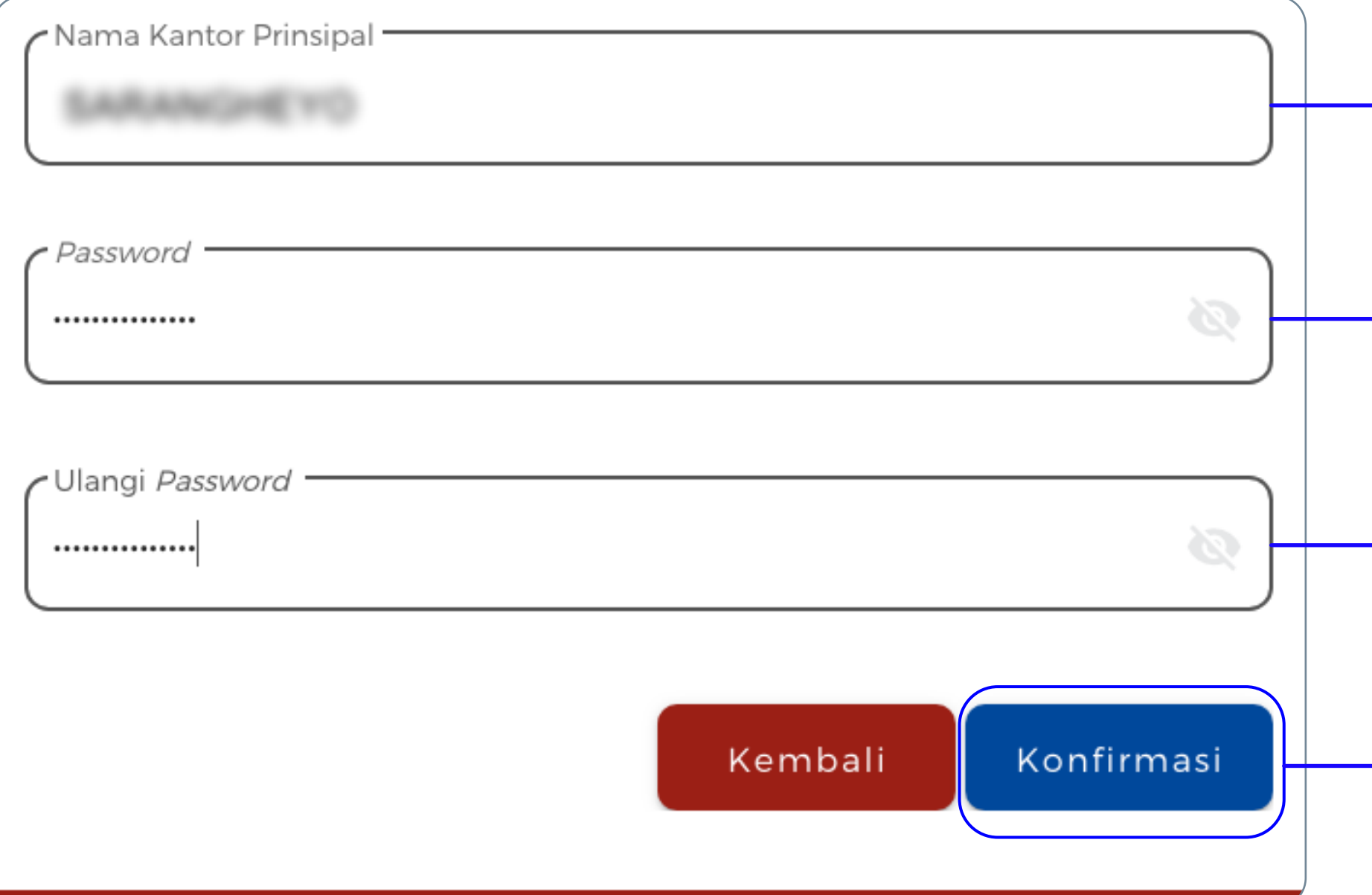

### **Enter Principal Office Name**

**Enter the Password**

**Re-enter the Password**

### **Click "Konfirmasi/Confirm"**

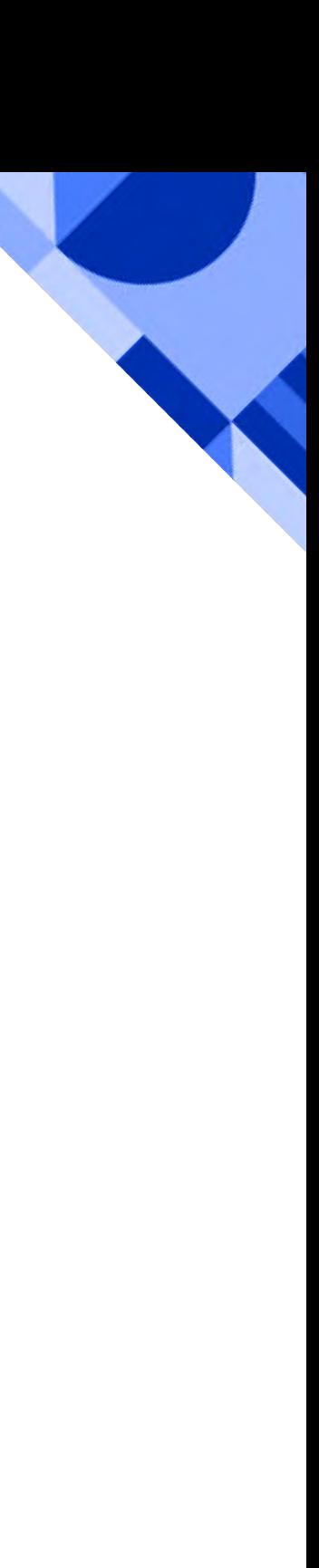

Enter your **Principal Office Name and password** (password must contain a minimum of 8 characters and a combination of capital letters, numbers, and special characters (!@#\$%^&\*\_-)).

**Re-enter the password** in the field below.

Click **"Konfirmasi/Confirm"**.

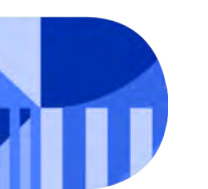

# **STEP 02 FOREIGN ESO ACCOUNT INFORMATION**

# **Fill in each field in the form.**

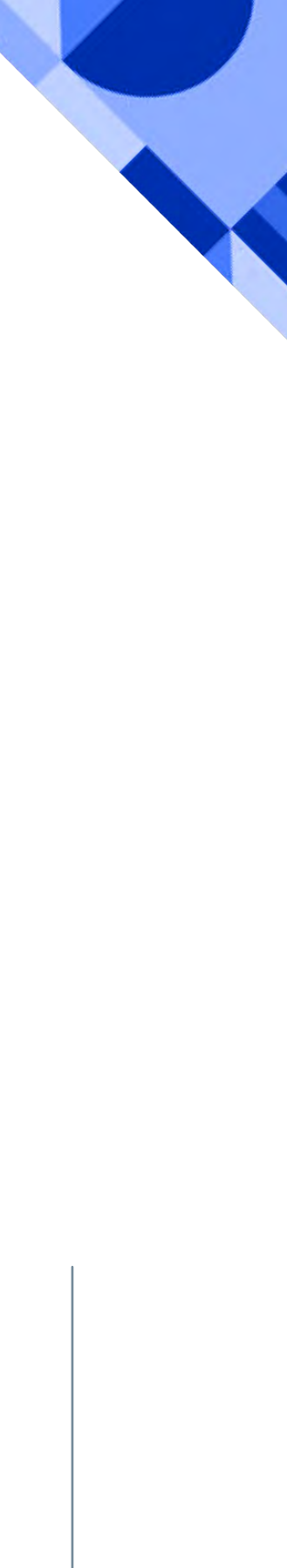

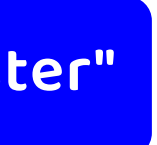

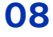

**Data kantor principal di luar negri (Data of principal office abroad)** Choose your country of origin (**asal negara prinsipal)**

### **Data kepala/penanggung jawab badan usaha luar negri (Data of Head/person responsible for Foreign Business Entities)**

Choose "**WNA**" on Warga Negara (Citizen), enter your passport number (**nomor Paspor)**, full name **(Nama Lengkap)**, expiry date of your passport **Tanggal Kedaluwarsa Paspor)** , your country of origin on **Kewarganegaraan** (Citizenship) and your gender on "**Jenis Kelamin**", Date of Birth **(Tanggal Lahir)** and

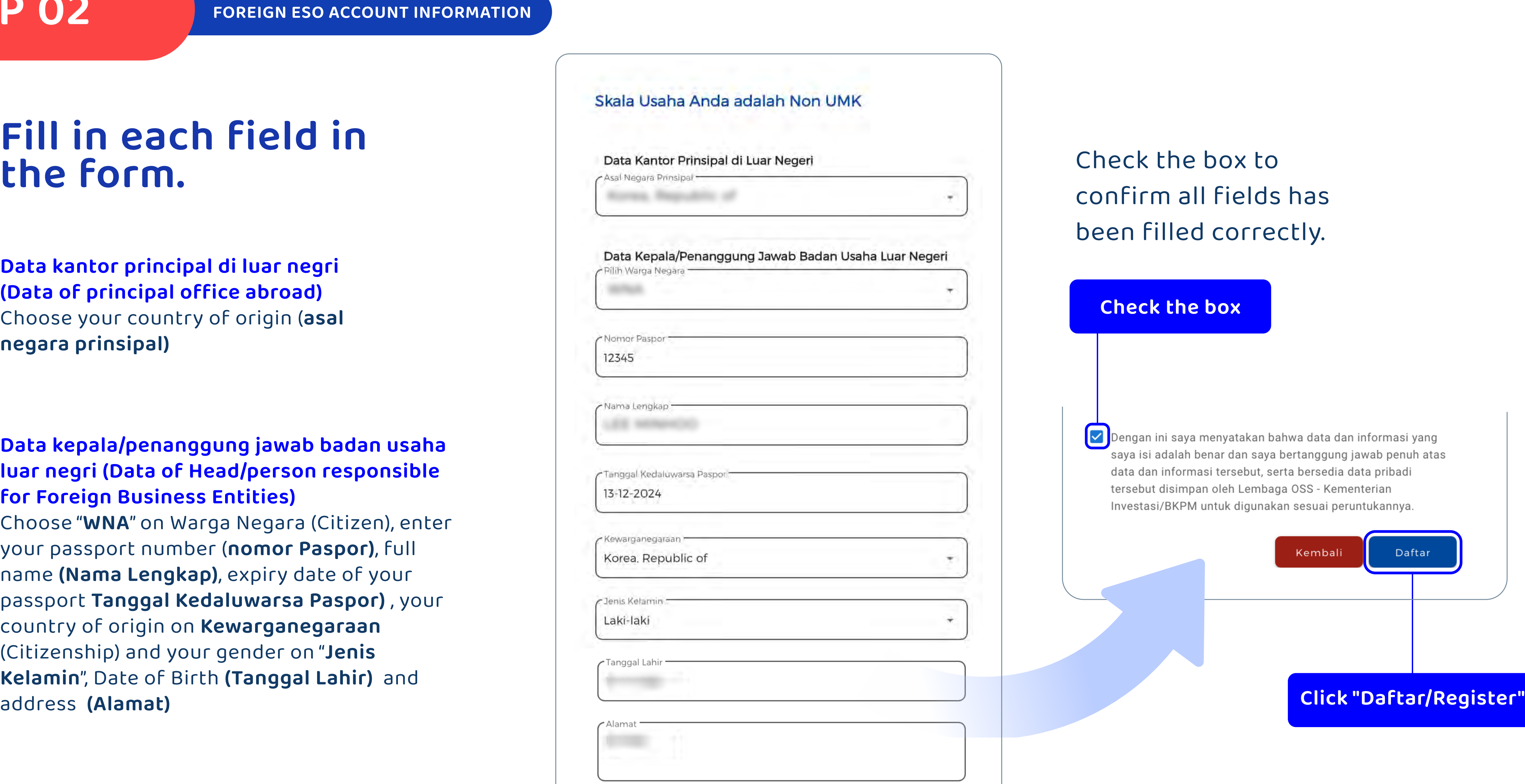

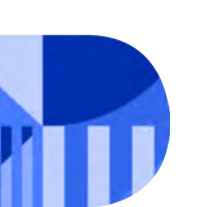

# STEP 02

**FOREIGN ESO ACCOUNT INFORMATION** 

### You will find this pop up message.

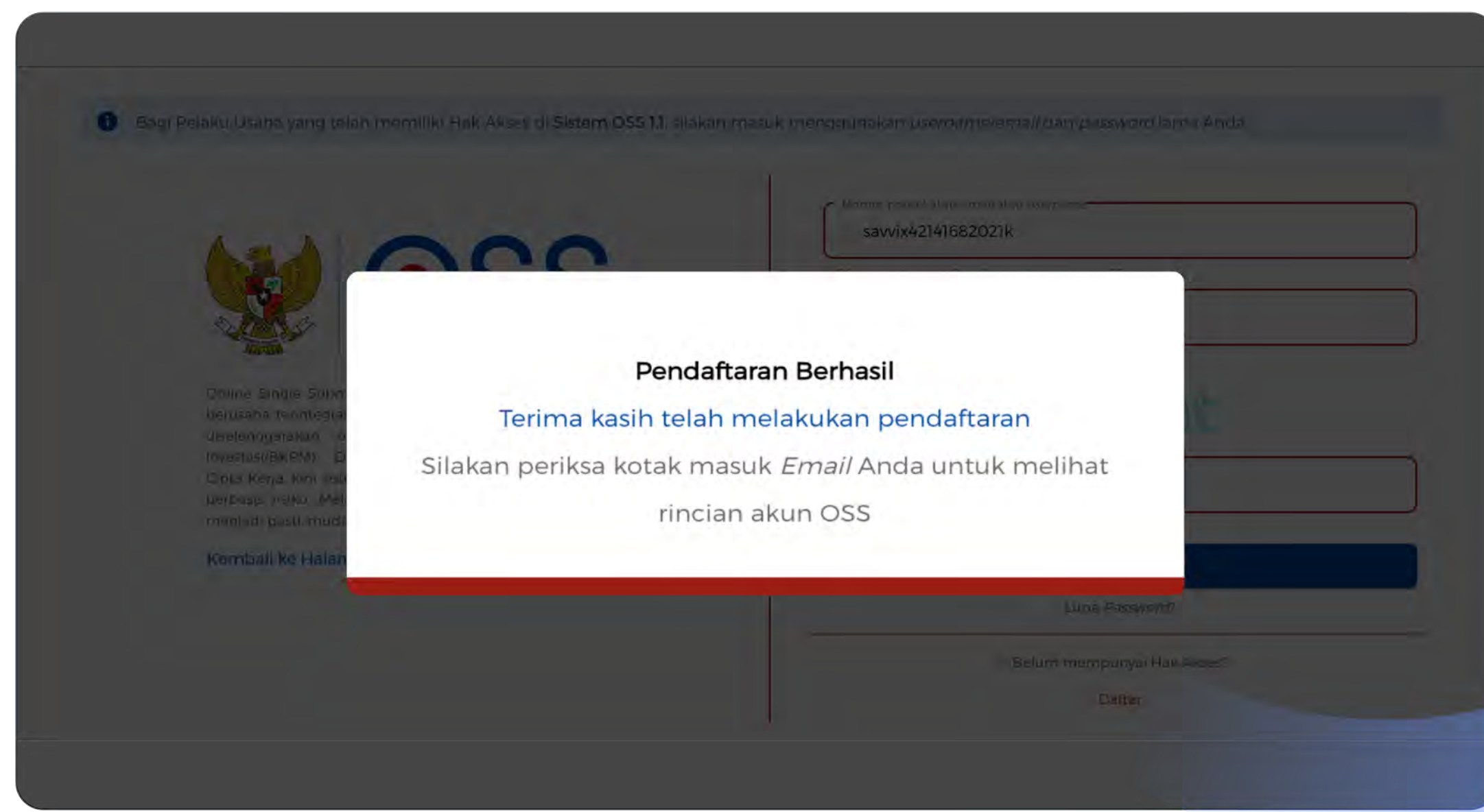

Please check you email inbox or spam folder.

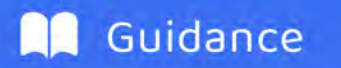

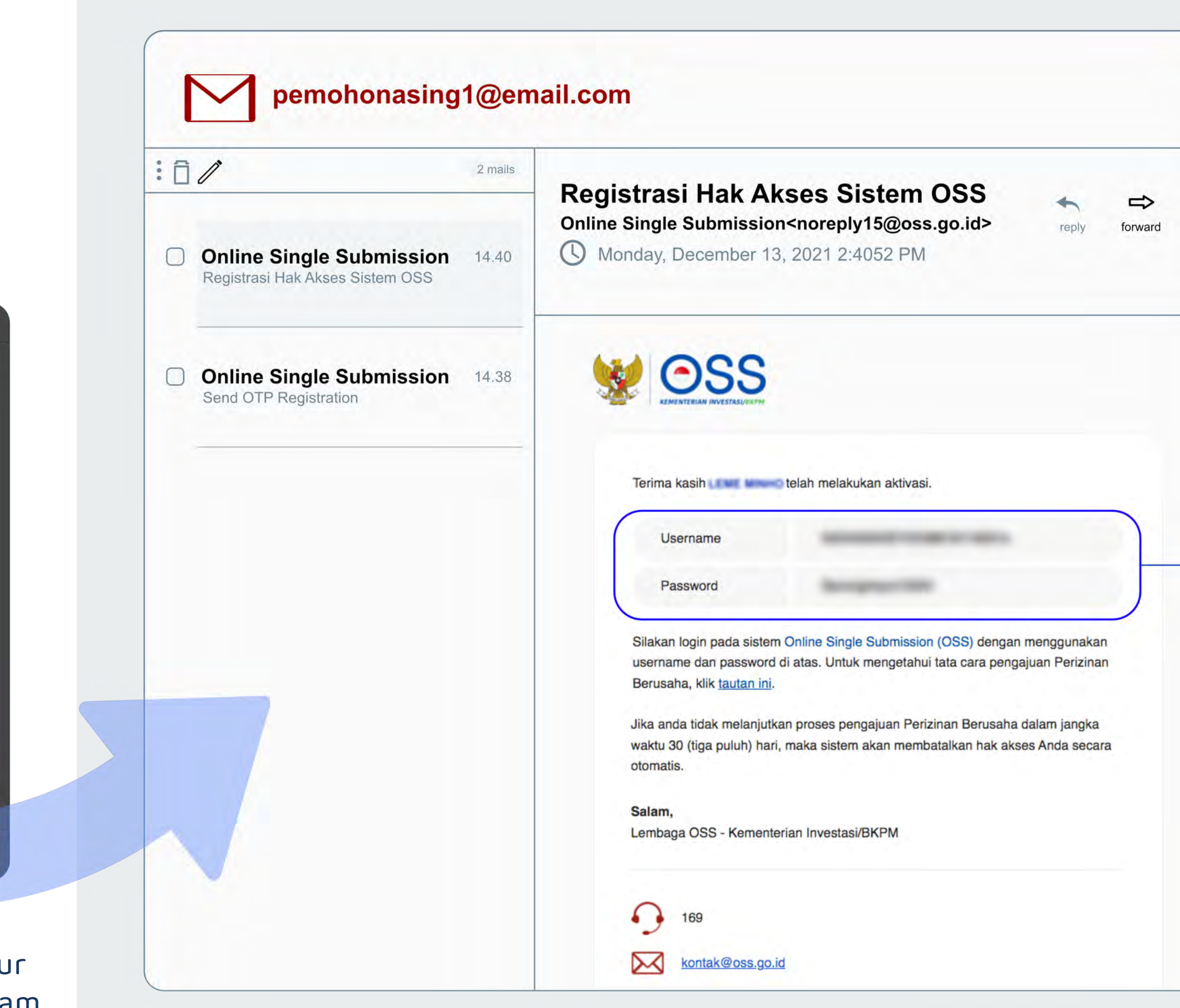

### Use the received Username & password to log in. -

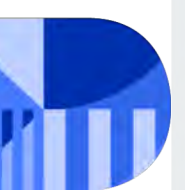

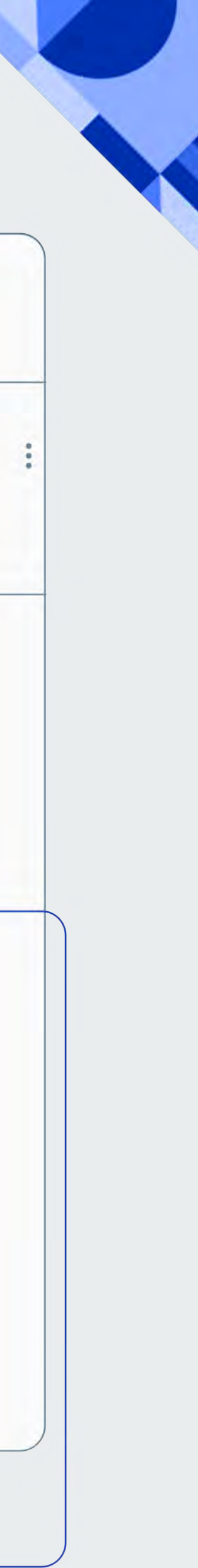

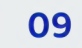

# **STEP 03 LOG IN FOR REGISTRATION**

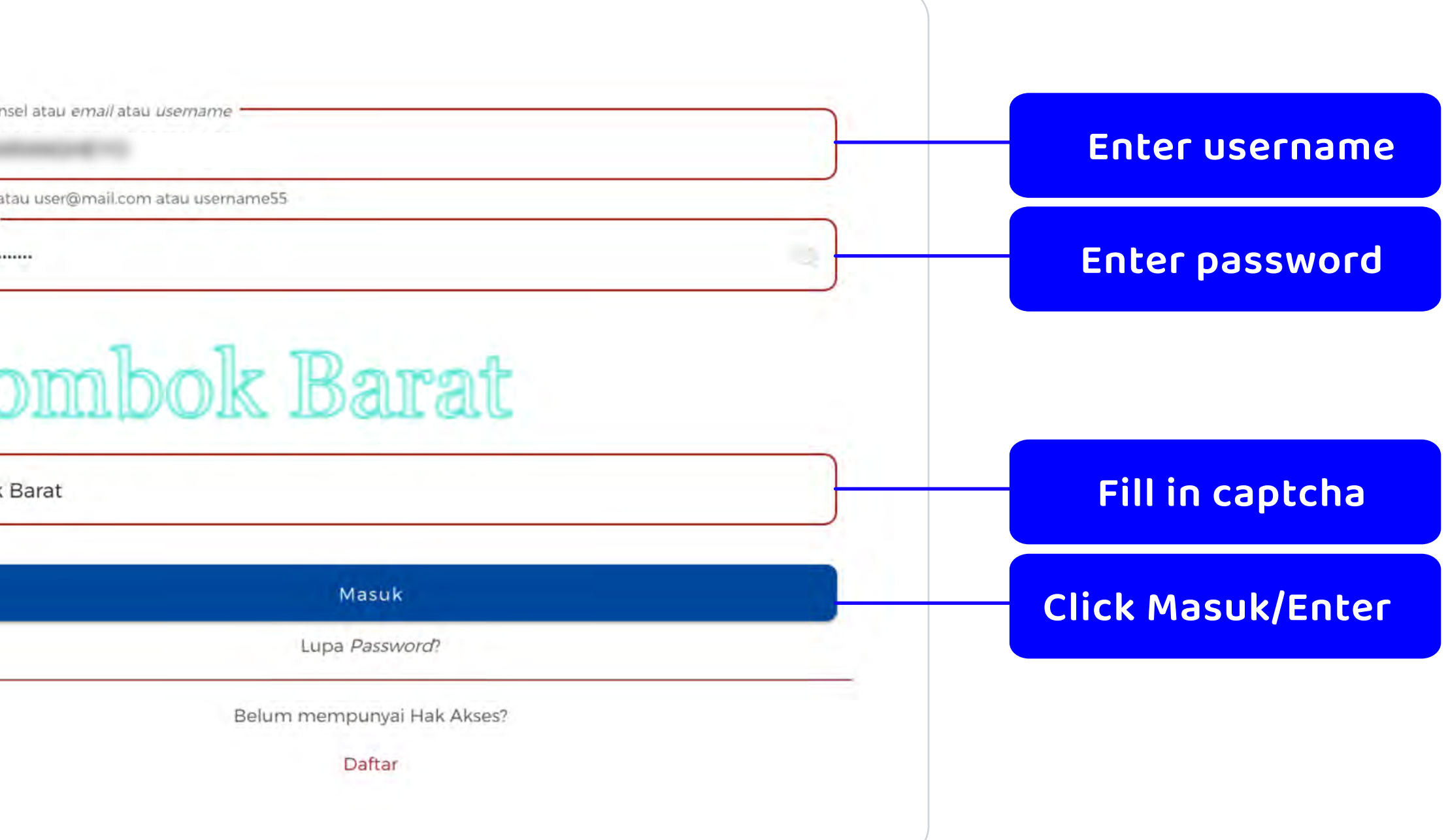

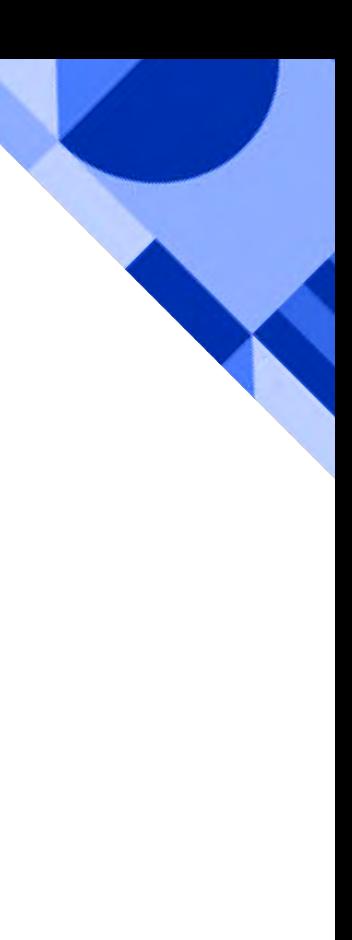

# **Entering the log in page**

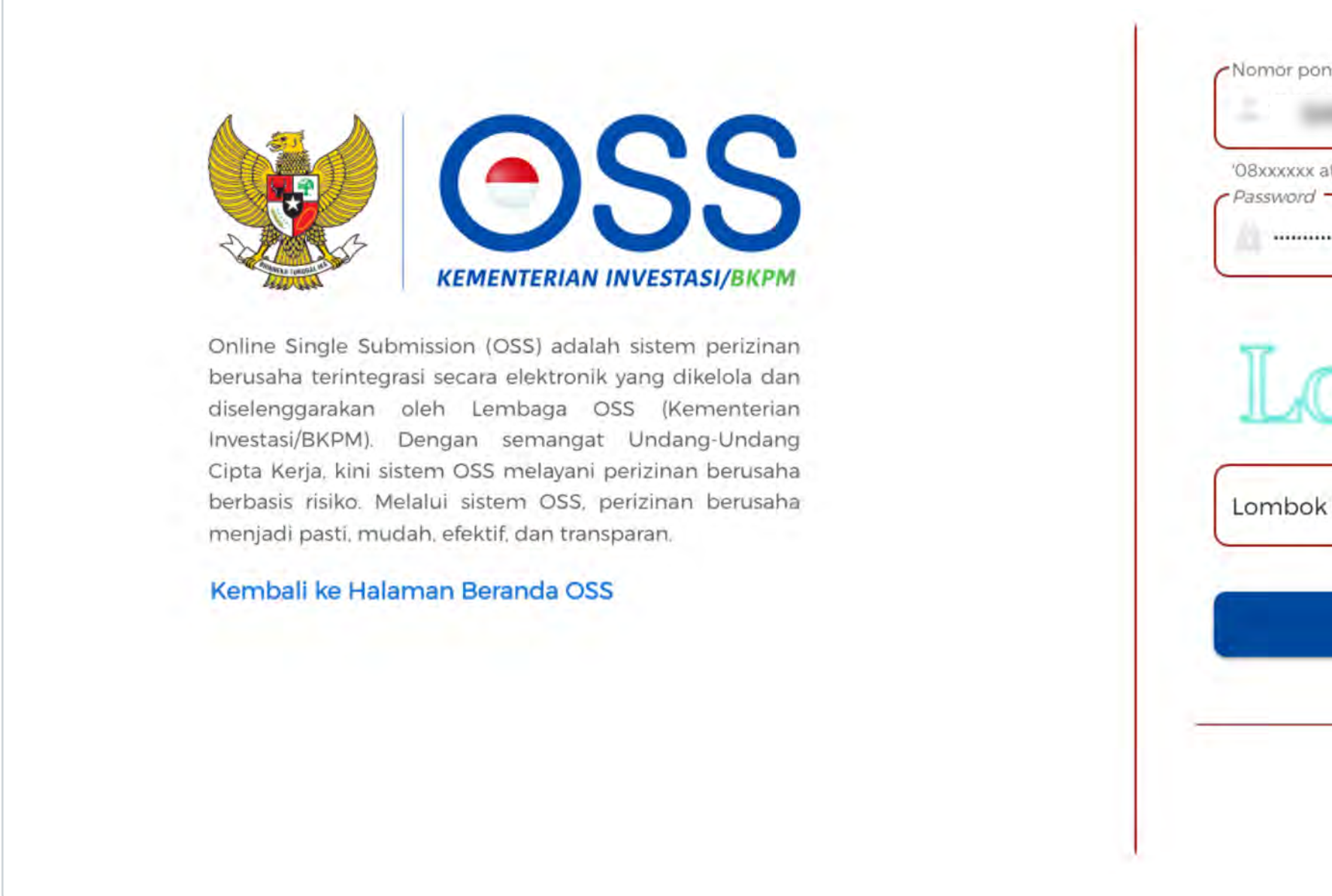

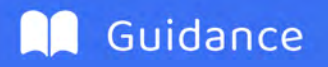

Enter your registered username & password or check on your verification email

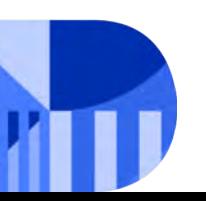

## STEP 04 NEW APPLICATION OF FOREIGN ESO REGISTRATION

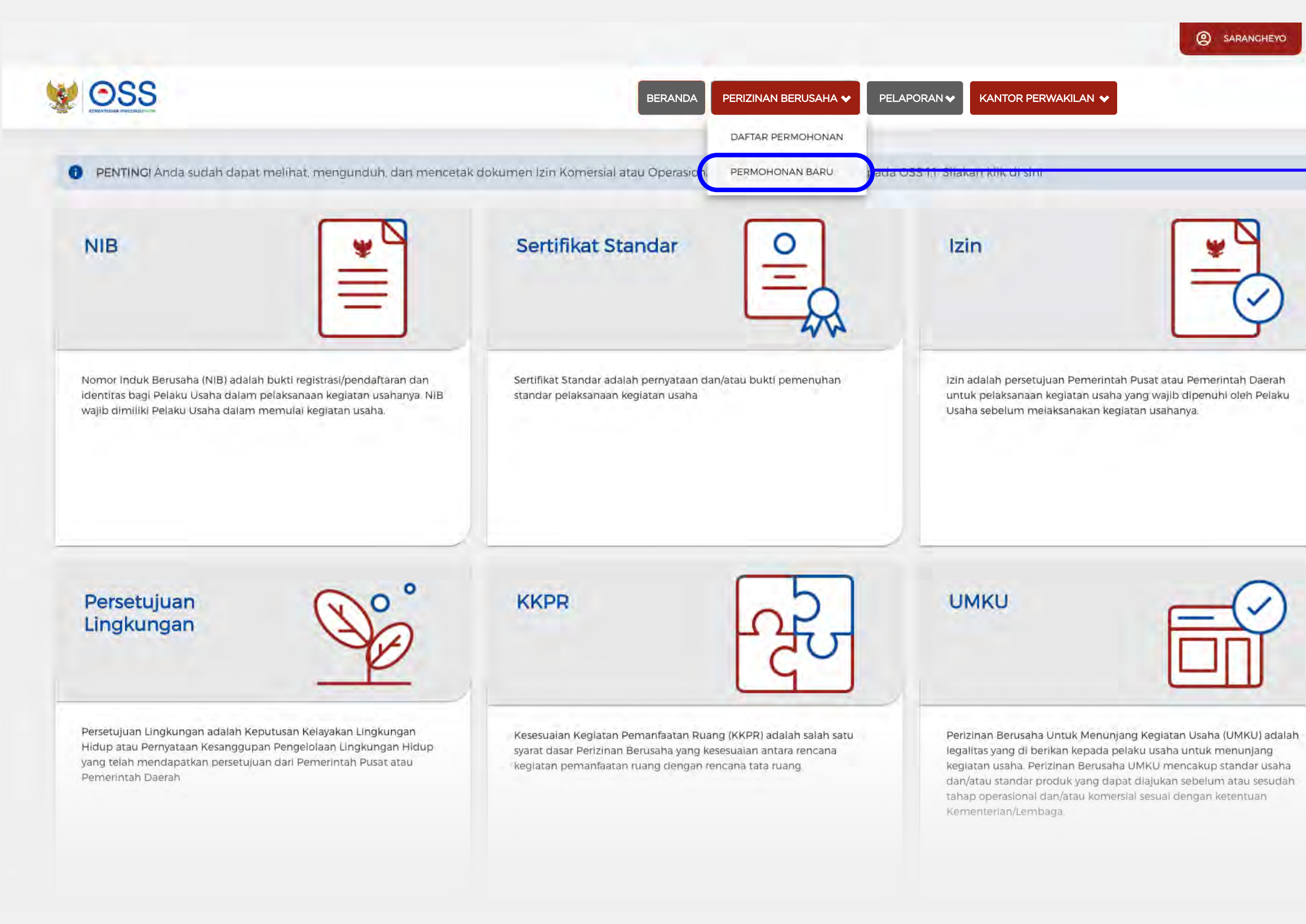

# **You will be directed to user dashboard page**

Direct the cursor to "**Perizinan Berusaha**/Business License" menu on the header, click on "**Permohonan Baru**/new application"

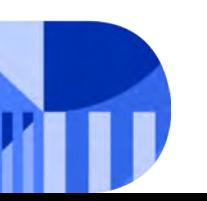

**Click "Permohonan Baru/New application"**

FOREIGN ELECTRONIC SYSTEM OPERATOR **11**

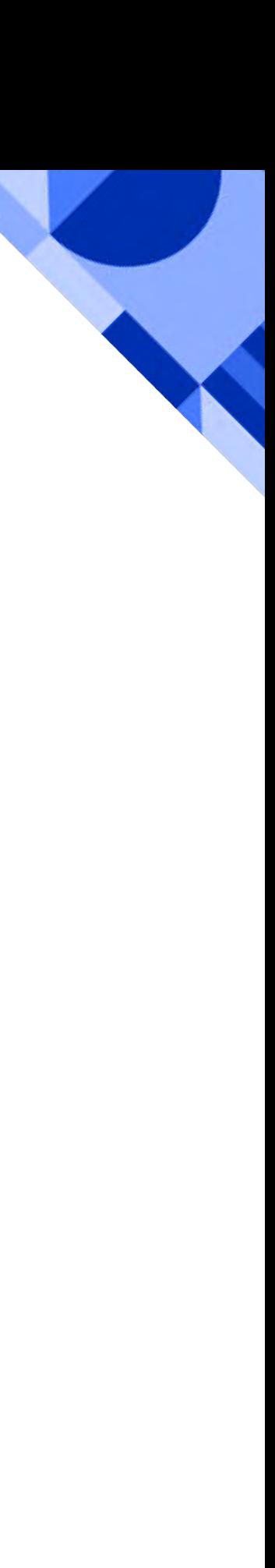

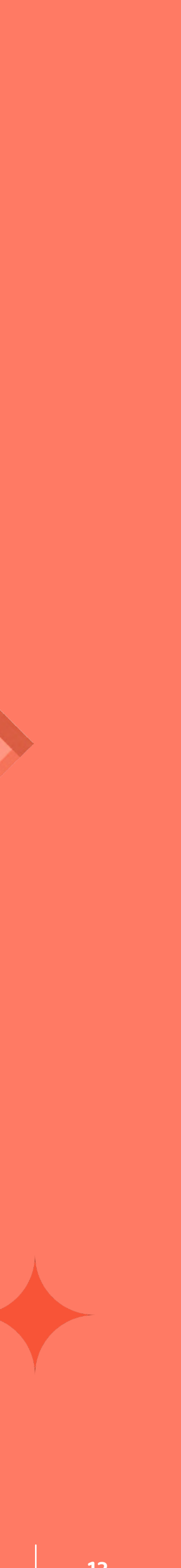

# **You will be directed to the page where you must fill in the form of Foreign ESO correctly**

Here is the screenshot of the form.

![](_page_14_Picture_4.jpeg)

![](_page_14_Picture_5.jpeg)

![](_page_14_Picture_6.jpeg)

![](_page_14_Picture_7.jpeg)

![](_page_14_Picture_0.jpeg)

![](_page_15_Picture_14.jpeg)

![](_page_15_Picture_15.jpeg)

### **Nomor akta pendirian (business deed serial number)** Enter according to your business deed, and attach the document in PDF format **Nomor telepon (Phone number)** Enter accordingly **Alamat luar negeri (Your address outside Indonesia)** Enter accordingly **Keterangan domisili (Information of domicile)** Attach your deed documents in PDF **Nama Usaha/Organisasi, Email & Asal Negara (Name of business/organization, email & country of origin)** This field will be filled in automatically, according to your account registration.

### **Data Prinsipal**

Nama Usaha/Or

Asal Negara

Nomor & Tangg Pendirian (Artic Association)

Alamat Luar Ne

Keterangan Dor of Incorporatio

format

![](_page_15_Picture_105.jpeg)

Jenis dokumen: PDF

![](_page_15_Picture_12.jpeg)

## STEP 05 FOREIGN ESO BUSINESS LICENSE SUBMISSION

![](_page_16_Picture_14.jpeg)

![](_page_16_Picture_15.jpeg)

### **Warga Negara, No. Paspor, Nama Penanggung Jawab, Nomor Telepon, Nomor Telepon, (Citizenship, Passport number, Name of the person responsible, phone number)** Will be filled in automatically

### **Email & Email Preferensi (Preference)**

Email address in the principal data is the company's email address, whereas the email in the data of person responsible is the email address of the person responsible for the business entities or the head of the company's email. **"Email"** is required to be filled by the main email address and **"email preference"** by a back-up email address.

### **Data Penanggung Jawab**

Warga Negara

Nama Penanggung Jawab

Asal Negara

Email

![](_page_16_Picture_11.jpeg)

![](_page_16_Picture_12.jpeg)

To register your electronic system, click on "**Tambah sistem**/Add system)

![](_page_17_Picture_4.jpeg)

![](_page_17_Picture_45.jpeg)

### The Electronic System Form will pop up

![](_page_17_Picture_10.jpeg)

FOREIGN ELECTRONIC SYSTEM OPERATOR **15**

![](_page_17_Picture_12.jpeg)

![](_page_17_Picture_13.jpeg)

# STEP 06 ADDITIONAL ELECTRONIC SYSTEM

![](_page_17_Figure_2.jpeg)

![](_page_18_Picture_16.jpeg)

![](_page_18_Picture_93.jpeg)

### **Deskripsi Lengkap fungsi sistem elektronik (Full description of the electronic system function)**

Enter the full description of the electronic system function generally and the features of the electronic system provided

### **Deskripsi lengkap proses bisnis sistem elektronik (Complete description of the electronic system business process)**

Enter the complete description of the operating process of the registered electronic system service

![](_page_18_Picture_94.jpeg)

Deskripsi Lengkap Proses Bisnis Sistem Elektronik

![](_page_18_Picture_14.jpeg)

# STEP 06 **ADDITIONAL ELECTRONIC SYSTEM**

**Nama Sistem elektronik (Name of Electronic System)** The registered electronic system name

**Sektor sistem elektronik (electronic system sector)** The sector for which the electronic system is provided.

**Website/URL** Enter the registered website

**Deskripsi model bisnis (Description of business model)** Enter the complete description of the electronic system function generally and the features of the electronic system provided

# **STEP 06**

Sub sektor sistem elektronik (electronic system sub-sector)

Enter the sub-sector for which the electronic system service is provided. The sub-sector is the sub of the chosen main sector.

Sistem Domain (domain system) Enter the domain name system or IP Address of the registered electronic system

### Deskripsi Singkat Fungsi Sistem Elektronik (Short description of the electronic system function)

Enter the short description of the electronic system function. This information will appear in the published Foreign ESO Registration Certificate. (Max 200 characters)

### Deskripsi Singkat Proses Bisnis Sistem Elektronik (Short description of the operating process for the registered electronic system service)

Enter the short description of the operating process for the registered electronic system service

### Keterangan Lokasi Pengelolaan dan Pemrosesan PSE Asing (information on the management location & the processing of foreign ESO)

Enter the information on the registered management location & the processing on Foreign ESO

![](_page_19_Picture_76.jpeg)

Keterangan Lokası Pengelolaan dan Pemrosesan PSE Asing

![](_page_19_Picture_77.jpeg)

![](_page_19_Picture_15.jpeg)

![](_page_19_Picture_17.jpeg)

 $17$ 

![](_page_20_Picture_11.jpeg)

![](_page_20_Picture_12.jpeg)

### **Keterangan Data Pribadi Yang Diproses (Information on processed personal data)**

Type of user's personal data in applicant's electronic system. ID number, passport, Driver license number or others (other data from originated country)

### After all data has been input. Click "**Tambah**/Add"

**waktu 1 (satu) tahun (Amount of user from Indonesia within 1 year)** The amount starts from zero (0)

![](_page_20_Picture_8.jpeg)

![](_page_20_Picture_9.jpeg)

# **STEP 06 ADDITIONAL ELECTRONIC SYSTEM**

![](_page_20_Picture_79.jpeg)

![](_page_21_Picture_11.jpeg)

![](_page_21_Picture_12.jpeg)

# **The data input will be updated as seen in here.**

You may **edit data** or **delete data** by clicking this button.

You can also add data by clicking "**Tambah sistem/Add system**.

Please ensure that you have added all your electronic system before clicking "**Proses Perizinan Berusaha**/Process Business License", for the process of adding new electronic system cannot be done if the "Proses Perizinan Berusaha/ Process Business License" button has been clicked

![](_page_21_Picture_9.jpeg)

# **STEP 06 ADDITIONAL ELECTRONIC SYSTEM**

![](_page_21_Figure_2.jpeg)

FOREIGN ELECTRONIC SYSTEM OPERATOR **20**

![](_page_22_Picture_12.jpeg)

# **You will be directed to the preview page of the Registration Certificate (TD-PSE)**

Please make sure all data is correct.

 $\overline{\mathfrak{m}}$ data.

 $\equiv$  PSE ASING NIB

![](_page_22_Picture_6.jpeg)

![](_page_22_Picture_7.jpeg)

Check the box to confirm the correctness of the data in the fields.

### To fix an incorrect data, click "**Tutup**/close" button and fix the

**Click "terbitkan perizinan berusaha/ publish business permit"**

![](_page_22_Picture_10.jpeg)

![](_page_22_Picture_0.jpeg)

# **You will be directed to Foreign ESO Tracking page**

![](_page_23_Picture_73.jpeg)

On this page, the data you submitted in the Foreign ESO form will show.

You can print the TD-PSE by clicking the button on the right side of the page. You can also print the Business Identification Number (NIB) by clicking the button on the bottom of the page.

![](_page_23_Picture_0.jpeg)

### **Click "Cetak NIB/Print Business Identification Number (NIB)"**

![](_page_23_Picture_6.jpeg)

**Click "Cetak TD PSE/Print TD PSE"**

![](_page_23_Picture_10.jpeg)

**FOREIGN ELECTRONIC SYSTEM OPERATOR** 

![](_page_23_Picture_12.jpeg)

![](_page_23_Picture_74.jpeg)

![](_page_24_Picture_8.jpeg)

# **Below is the published Registration Certificate (TD-PSE)**

![](_page_24_Figure_3.jpeg)

![](_page_24_Picture_4.jpeg)

You can print/download this Registration Certificate (TD-PSE)

![](_page_24_Picture_6.jpeg)

![](_page_24_Picture_0.jpeg)

![](_page_25_Picture_9.jpeg)

![](_page_25_Picture_10.jpeg)

# **Below is the published Business Identification Number (NIB)**

![](_page_25_Picture_3.jpeg)

![](_page_25_Picture_4.jpeg)

You can print/download this Business Identification Number (NIB) document

![](_page_25_Picture_7.jpeg)

![](_page_25_Picture_56.jpeg)

# **STEP 07**

<span id="page-26-0"></span>**PART 2**

This guideline explains in detail the steps to add and/or modify data on your Foreign ESO in the web page oss.go.id.

To add or modify data on your Foreign ESO, please ensure that you already have an account and have registered your Foreign ESO.

# **ELECTRONIC SYSTEM ADDITION AND MODIFICATION OF FOREIGN ELECTRONIC SYSTEM OPERATOR (ESO)**

# **STEP 01 FOREIGN ESO ACCOUNT ADDITION & MODIFICATION**

![](_page_27_Picture_2.jpeg)

![](_page_27_Picture_3.jpeg)

# **You will find the homepage of oss.go.id**

**Click "Masuk Sekarang/Enter" button**

![](_page_27_Picture_6.jpeg)

FOREIGN ELECTRONIC SYSTEM OPERATOR **25**

![](_page_27_Picture_8.jpeg)

![](_page_27_Picture_9.jpeg)

# **Log in page**

Enter your username & password, fill in captcha, click "**Masuk**/Enter" button.

![](_page_28_Picture_7.jpeg)

![](_page_28_Picture_10.jpeg)

![](_page_28_Picture_2.jpeg)

![](_page_28_Picture_4.jpeg)

## **STEP 01 FOREIGN ESO ACCOUNT ADDITION & MODIFICATION**

FOREIGN ELECTRONIC SYSTEM OPERATOR

## STEP 02 NEW APPLICATION OF FOREIGN ESO REGISTRATION

# **You will be directed to dashboard page**

To modify your Electronic System data and/or add data on another Electronic System, move the cursor to "**Perizinan Berusaha**/Business Permit" menu on the header and then click "**Perubahan**/Change".

![](_page_29_Picture_8.jpeg)

FOREIGN ELECTRONIC SYSTEM OPERATOR **27**

![](_page_29_Picture_10.jpeg)

![](_page_29_Picture_11.jpeg)

![](_page_29_Figure_2.jpeg)

**Click "Perubahan"**

![](_page_30_Picture_8.jpeg)

![](_page_30_Picture_0.jpeg)

# **You will find the page of a form to modify your Foreign ESO data**

The form will be filled in automatically according to the data you have registered before.

![](_page_30_Picture_4.jpeg)

![](_page_30_Picture_5.jpeg)

![](_page_30_Picture_6.jpeg)

To register a new electronic system on the Electronic System Data, click "**Tambah Sistem**/Add System"

![](_page_31_Picture_45.jpeg)

### The Electronic System form will pop up.

![](_page_31_Picture_9.jpeg)

![](_page_31_Picture_11.jpeg)

![](_page_31_Picture_12.jpeg)

# STEP 03 **ELECTRONIC SYSTEM ADDITION**

![](_page_31_Figure_2.jpeg)

![](_page_32_Picture_16.jpeg)

![](_page_32_Picture_17.jpeg)

### **Deskripsi Lengkap fungsi sistem elektronik (Full description of the electronic system function)**

Enter the full description of the electronic system function generally and the features of the electronic system provided

### **Deskripsi lengkap proses bisnis sistem elektronik (Complete description of the electronic system business process)**

Enter the complete description of the operating process of the registered electronic system service

![](_page_32_Picture_92.jpeg)

Deskripsi Lengkap Proses Bisnis Sistem Elektronik

![](_page_32_Picture_14.jpeg)

# STEP 03 ADDITIONAL ELECTRONIC SYSTEM

**Nama Sistem elektronik (Name of Electronic System)** The registered electronic system name

**Sektor sistem elektronik (electronic system sector)** The sector for which the electronic system is provided.

**Website/URL** Enter the registered website

**Deskripsi model bisnis (Description of business model)** Enter the complete description of the electronic system function generally and the features of the electronic system provided

# **STEP 03**

Sub sektor sistem elektronik (electronic system sub-sector)

Enter the sub-sector for which the electronic system service is provided. The sub-sector is the sub of the chosen main sector.

Sistem Domain (domain system) Enter the domain name system or IP Address of the registered electronic system

### Deskripsi Singkat Fungsi Sistem Elektronik (Short description of the electronic system function)

Enter the short description of the electronic system function. This information will appear in the published Foreign ESO Registration Certificate. (Max 200 characters)

### Deskripsi Singkat Proses Bisnis Sistem Elektronik (Short description of the operating process for the registered electronic system service)

Enter the short description of the operating process for the registered electronic system service

### Keterangan Lokasi Pengelolaan dan Pemrosesan PSE Asing (information on the management location & the processing of foreign ESO)

Enter the information on the registered management location & the processing on Foreign ESO

![](_page_33_Picture_75.jpeg)

Keterangan Lokasi Pengelolaan dan Pemrosesan PSE Asing

![](_page_33_Picture_76.jpeg)

![](_page_33_Picture_15.jpeg)

![](_page_33_Picture_17.jpeg)

![](_page_33_Picture_18.jpeg)

![](_page_34_Picture_11.jpeg)

![](_page_34_Picture_12.jpeg)

**Keterangan Data Pribadi Yang Diproses (Information on processed personal data)**

Type of user's personal data in applicant's electronic system. ID number, passport, Driver license number or others (other data from originated country)

After all data has been input, Click "**Tambah**/Add".

**waktu 1 (satu) tahun (Amount of user from Indonesia within 1 year)** The amount starts from zero (0)

![](_page_34_Picture_8.jpeg)

![](_page_34_Picture_9.jpeg)

# **STEP 03 ADDITIONAL ELECTRONIC SYSTEM**

![](_page_34_Picture_79.jpeg)

# STEP 03

# The data on the electronic system list is changeable

![](_page_35_Picture_23.jpeg)

![](_page_35_Picture_5.jpeg)

![](_page_35_Picture_24.jpeg)

![](_page_35_Picture_7.jpeg)

![](_page_35_Picture_9.jpeg)

![](_page_35_Picture_10.jpeg)

## STEP 03 **ELECTRONIC SYSTEM DATA ADDITION AND MODIFICATION**

Seen here is the modified data, we're taking an example with changing the name to "se1-edit" and "se2-edit". Click on the check box, and then click "**Proses Perizinan Berusaha**/Process Business Permit".

There are differences on each electronic system:

- "**se1-edit**" has already had the Registration Certificate published so it cannot be deleted because it is already in accordance with the provisions of laws and regulations.
- "**se2-edit**" has not had the Registration Certificate published and has not been submitted to process business permit yet. Therefore, this electronic system data can still be deleted by clicking the "**delete icon**".

Please ensure the additional electronic system data is correct. Click on the check box, and then click "**Proses Perizinan Berusaha**/Process Business Permit".

![](_page_36_Picture_14.jpeg)

![](_page_36_Picture_116.jpeg)

![](_page_36_Picture_3.jpeg)

![](_page_36_Picture_4.jpeg)

![](_page_36_Picture_5.jpeg)

data. **pakan** 

formasi

Berusaha

# **The additional data will be displayed on this page**

![](_page_36_Picture_16.jpeg)

![](_page_36_Picture_117.jpeg)

![](_page_37_Picture_7.jpeg)

![](_page_37_Picture_60.jpeg)

# STEP 04 FOREIGN ESO REGISTRATION CERTIFICATE

# **You will be directed to the preview page of the Registration Certificate (TD-PSE)**

![](_page_37_Picture_3.jpeg)

![](_page_37_Picture_4.jpeg)

![](_page_37_Picture_5.jpeg)

FOREIGN ELECTRONIC SYSTEM OPERATOR **36**

![](_page_38_Picture_12.jpeg)

![](_page_38_Picture_13.jpeg)

# **You will be directed to Foreign ESO Tracking page**

On this page you will find the electronic system data that has been modified or added.

**Example 2015 Click "Cetak TD PSE/Print TD PSE"** 

You may print the Registration Certificate (TD-PSE) by clicking the button on the right and print the NIB by clicking the button on the bottom of the page.

![](_page_38_Picture_10.jpeg)

![](_page_38_Picture_72.jpeg)

### **Click "Cetak NIB/Print NIB"**

![](_page_38_Figure_6.jpeg)

# **STEP 06**

**FOREIGN ESO'S REGISTRATION CERTIFICATE (TD-PSE)** 

# Here is the published Foreign<br>ESO Registration Certificate

![](_page_39_Picture_3.jpeg)

You can download/ print this Registration Certificate (TD-PSE).

![](_page_39_Picture_5.jpeg)

![](_page_39_Picture_57.jpeg)

You will find the information on when the electronic system data is modified below the publication date stated in the published Registration Certificate (TD-PSE).

![](_page_39_Picture_9.jpeg)

![](_page_39_Picture_11.jpeg)

![](_page_39_Picture_12.jpeg)

**THE PUBLISHED BUSINESS IDENTIFICATION NUMBER (NIB)**

![](_page_40_Picture_11.jpeg)

![](_page_40_Picture_12.jpeg)

# **Here is the Published Business Identification Number (NIB) Document**

You can print/download this published Business Identification Number (NIB) document.

**A** Guidance

# **STEP 07**

You will find the information on when the electronic system data is modified below the publication date stated in the published Business Identification Number (NIB).

![](_page_40_Picture_3.jpeg)

0*okumen ini telah ditandatangani secara elektronik menggunakan sertifikat elektronik yang dite 4. Data lengkap Perizinan Berusaha dapat diperoleh melalui sistem OSS menggunakan hak akses.*

![](_page_40_Picture_9.jpeg)

![](_page_40_Picture_6.jpeg)

![](_page_41_Picture_2.jpeg)

# <span id="page-41-0"></span>**Frequently Asked Question**

![](_page_41_Picture_1.jpeg)

![](_page_42_Picture_13.jpeg)

![](_page_42_Picture_14.jpeg)

![](_page_42_Picture_0.jpeg)

## **FAQ FREQUENTLY ASKED QUESTION**

![](_page_42_Figure_2.jpeg)

### **1. What are the legal bases of the Private ESO registration?**

- i. Government Regulation Number 71 of 2019 on Electronic System and Transaction Operations.
- ii. Regulation of Minister of Communications & Informatics Number 5 of 2020 on Private Electronic System Operators.
- iii. Government Regulation Number 5 of 2021 on Risk-Based Business Licensing Operations.
- iv. Regulation of Minister of Communications & Informatics Number 3 of 2021 on Business Activity Standard and Product Standard on the Operations of Risk-Based Business Licensing in the fields of Post, Telecommunications, and Electronic System and Transaction.

v. Regulation of Minister of Communications & Informatics Number 10 of 2021 on the Amendment to Regulation of Minister of Communications & Informatics Number 5 of 2020 on Private Electronic System Operator.

![](_page_42_Picture_11.jpeg)

![](_page_43_Picture_18.jpeg)

![](_page_43_Picture_0.jpeg)

### **2. What kinds of Electronic Systems must be registered? Online portal, site, or online application through the internet, which is used to:**

- i. Provide, manage, and/or operate offers of and/or trade in goods and/or services;
- ii. Provide, manage, and/or operate financial transaction services;
- iii. Deliver paid digital materials or contents through a data network, either by way of downloading through a portal or site, delivery through electronic mail, or through another application to the Electronic System user's device;
- iv. provide, manage, and/or operate communication services, including but not limited to short messages, voice calls, video calls,

![](_page_43_Picture_11.jpeg)

electronic mails, and online chats in the forms of digital platforms, networking and social media services;

- v. manage search engine services, provide Electronic Information in the forms of text, sound, image, animation, music, video, film, and games or a combination of any and/or all of the foregoing; and/or
- vi. process Personal Data for the operational activities of providing services to the public relating to Electronic Transaction activities.

![](_page_43_Picture_15.jpeg)

![](_page_43_Picture_2.jpeg)

![](_page_43_Picture_4.jpeg)

**Marketplace, Online Store, Online Transportation**

### **3. What are the requirements for Private ESO registration?**

Referring to Article 3 of Regulation of Minister of Communications & Informatics Number 5 of 2020 on Private Electronic System Operator, (3) Submission of application for registration is made by filling out the registration form which contains correct information on:

- General description of the Electronic System operation;
- ii. The obligation to ensure information security in accordance with the provisions of laws and regulations;
- iii. Obligation to protect Personal Data in accordance with the provisions of laws and regulations; and
- iv. Obligation to perform Electronic System propriety test in accordance with the provisions of laws and regulations.

![](_page_44_Picture_11.jpeg)

**42**

![](_page_44_Picture_0.jpeg)

## **FAQ FREQUENTLY ASKED QUESTION**

![](_page_44_Figure_2.jpeg)

![](_page_44_Picture_4.jpeg)

![](_page_45_Picture_10.jpeg)

![](_page_45_Picture_0.jpeg)

### **4. What does the general description of the Electronic System operation comprise?**

Information on general description of the Electronic System operation comprises:

- Name of the Electronic System;
- ii. Sector of the Electronic System;
- iii. Uniform resource locator (URL) of website;
- iv. Domain name system and/or Internet Protocol (IP) server address;
- v. Business model description;

![](_page_45_Picture_9.jpeg)

- vi. Brief description of Electronic System's functions and Electronic System's business processes;
- vii information on the processed Personal Data;
- viii. information on the location of management, processing and/or storage of Electronic Systems and Electronic Data; and
- xi. a statement explaining that the Private ESOs guarantee and satisfy the obligation to grant access to Electronic Systems and Electronic Data in order to ensure the effectiveness of supervision and law enforcement in accordance with the provisions of laws and regulations.

![](_page_45_Picture_15.jpeg)

### **REGISTRATION PROCESS - DONE**

The electronic system is registered in Kominfo. The registered electronic system is identified in the page https://pse.kominfo.go.id.

![](_page_46_Picture_16.jpeg)

![](_page_46_Picture_17.jpeg)

**STEP <sup>3</sup>**

### **FOREIGN ESO - PRIVATE SECTOR REGISTRATION**

Complete your registration requirements.

![](_page_46_Picture_10.jpeg)

![](_page_46_Picture_11.jpeg)

![](_page_46_Picture_12.jpeg)

![](_page_46_Picture_7.jpeg)

### **OSS ACCOUNT REGISTRATION**

Please register your account at https://oss.go.id/

![](_page_46_Picture_4.jpeg)

![](_page_46_Picture_23.jpeg)

![](_page_46_Picture_0.jpeg)

**5. What are the steps of Private Sector ESO registration process?**

The steps of registering a Private Sector ESO are:

> \*For more detailed guidelines and steps of Private actor ESO registration, click on the link below "https://komin.fo/pendaftaranpseprivat"

![](_page_46_Picture_19.jpeg)

![](_page_46_Picture_21.jpeg)

![](_page_46_Picture_22.jpeg)

![](_page_47_Picture_20.jpeg)

![](_page_47_Picture_0.jpeg)

### **6. What are the benefits of Private ESO registration?**

- i. The benefit of Private sector ESO is to realize a reliable, secure, trusted, and responsible operating system and electronic transaction. (TRUSTED)
- ii. Benefits to the registered ESO:
	- a. It will be recorded in the registered ESO list. It can be clearly identified in the page https://layanan.kominfo.go.id
	- b. It will gain public trust.
	- c. Operating system and electronic transaction ecosystem can be mapped appropriately.
	- d. The Registration Certificate is officially acknowledged by the Ministry of Communications and Informatics (Kominfo).

![](_page_47_Picture_9.jpeg)

![](_page_47_Picture_10.jpeg)

![](_page_47_Picture_11.jpeg)

- iii. Benefits to the public:
	- a. The public could access information on the registered operators and electronic systems on layanan.kominfo.go.id on the "directory" -> Registered ESO" menu
	- b. The public's level of trust on an ESO will increase.
	- c. The public becomes smarter and more cautious in doing transaction owing to the information on ESO Registration Certificate.

### **7. What are the regulations/policies on data localization in Indonesia in this registration regime?**

The location of the management, processing, and/or storage of an Electronic System and Electronic Data of a Private ESO is regulated in Article 21 of Government Regulation Number 71 of 2019 on Electronic System and Transaction Operation.

![](_page_47_Picture_18.jpeg)

![](_page_48_Picture_0.jpeg)

![](_page_48_Picture_1.jpeg)

![](_page_48_Picture_2.jpeg)

# **+62 815 1945 6822 +62 811 1111 3111**O Layanan.aptika@mail.kominfo.go.id

![](_page_48_Picture_4.jpeg)